# **Oracle Financial Services Investigation Hub**

**User Guide Release 8.1.2.6.0 April 2024 F49105-01**

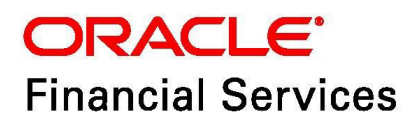

OFS Investigation Hub User Guide

Copyright © 1994, 2024, Oracle and/or its affiliates.

This software and related documentation are provided under a license agreement containing restrictions on use and disclosure and are protected by intellectual property laws. Except as expressly permitted in your license agreement or allowed by law, you may not use, copy, reproduce, translate, broadcast, modify, license, transmit, distribute, exhibit, perform, publish, or display any part, in any form, or by any means. Reverse engineering, disassembly, or decompilation of this software, unless required by law for interoperability, is prohibited.

The information contained herein is subject to change without notice and is not warranted to be errorfree. If you find any errors, please report them to us in writing.

If this is software, software documentation, data (as defined in the Federal Acquisition Regulation), or related documentation that is delivered to the U.S. Government or anyone licensing it on behalf of the U.S. Government, then the following notice is applicable:

U.S. GOVERNMENT END USERS: Oracle programs (including any operating system, integrated software, any programs embedded, installed or activated on delivered hardware, and modifications of such programs) and Oracle computer documentation or other Oracle data delivered to or accessed by U.S. Government end users are "commercial computer software," "commercial computer software documentation," or "limited rights data" pursuant to the applicable Federal Acquisition Regulation and agency-specific supplemental regulations. As such, the use, reproduction, duplication, release, display, disclosure, modification, preparation of derivative works, and/or adaptation of i) Oracle programs (including any operating system, integrated software, any programs embedded, installed, or activated on delivered hardware, and modifications of such programs), ii) Oracle computer documentation and/ or iii) other Oracle data, is subject to the rights and limitations specified in the license contained in the applicable contract. The terms governing the U.S. Government's use of Oracle cloud services are defined by the applicable contract for such services. No other rights are granted to the U.S. Government.

This software or hardware is developed for general use in a variety of information management applications. It is not developed or intended for use in any inherently dangerous applications, including applications that may create a risk of personal injury. If you use this software or hardware in dangerous applications, then you shall be responsible to take all appropriate fail-safe, backup, redundancy, and other measures to ensure its safe use. Oracle Corporation and its affiliates disclaim any liability for any damages caused by use of this software or hardware in dangerous applications.

Oracle®, Java, MySQL, and NetSuite are registered trademarks of Oracle and/or its affiliates. Other names may be trademarks of their respective owners.

Intel and Intel Inside are trademarks or registered trademarks of Intel Corporation. All SPARC trademarks are used under license and are trademarks or registered trademarks of SPARC International, Inc. AMD, Epyc, and the AMD logo are trademarks or registered trademarks of Advanced Micro Devices. UNIX is a registered trademark of The Open Group.

This software or hardware and documentation may provide access to or information about content, products, and services from third parties. Oracle Corporation and its affiliates are not responsible for and expressly disclaim all warranties of any kind with respect to third-party content, products, and services unless otherwise set forth in an applicable agreement between you and Oracle. Oracle Corporation and its affiliates will not be responsible for any loss, costs, or damages incurred due to your access to or use of third-party content, products, or services, except as set forth in an applicable agreement between you and Oracle.

For information about Oracle's commitment to accessibility, visit the Oracle Accessibility Program website at<http://www.oracle.com/pls/topic/lookup?ctx=acc&id=docacc>.

Oracle customers that have purchased support have access to electronic support through My Oracle Support. For information, visit<http://www.oracle.com/pls/topic/lookup?ctx=acc&id=info> or visit <http://www.oracle.com/pls/topic/lookup?ctx=acc&id=trs> if you are hearing impaired.

# <span id="page-3-0"></span>**Document Control**

[Table 1](#page-3-0) lists the document control of this guide.

### **Table 1: Document Control**

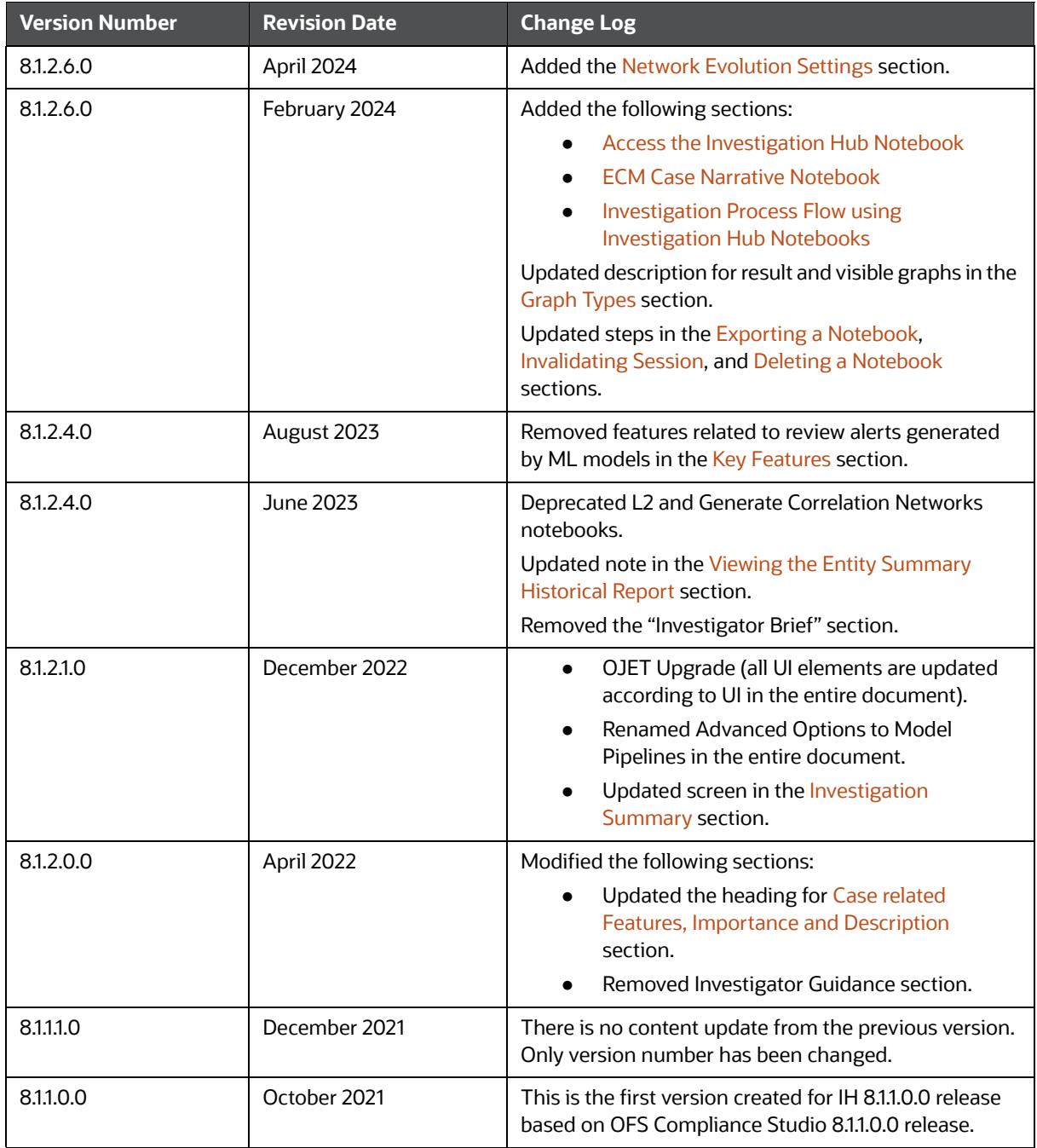

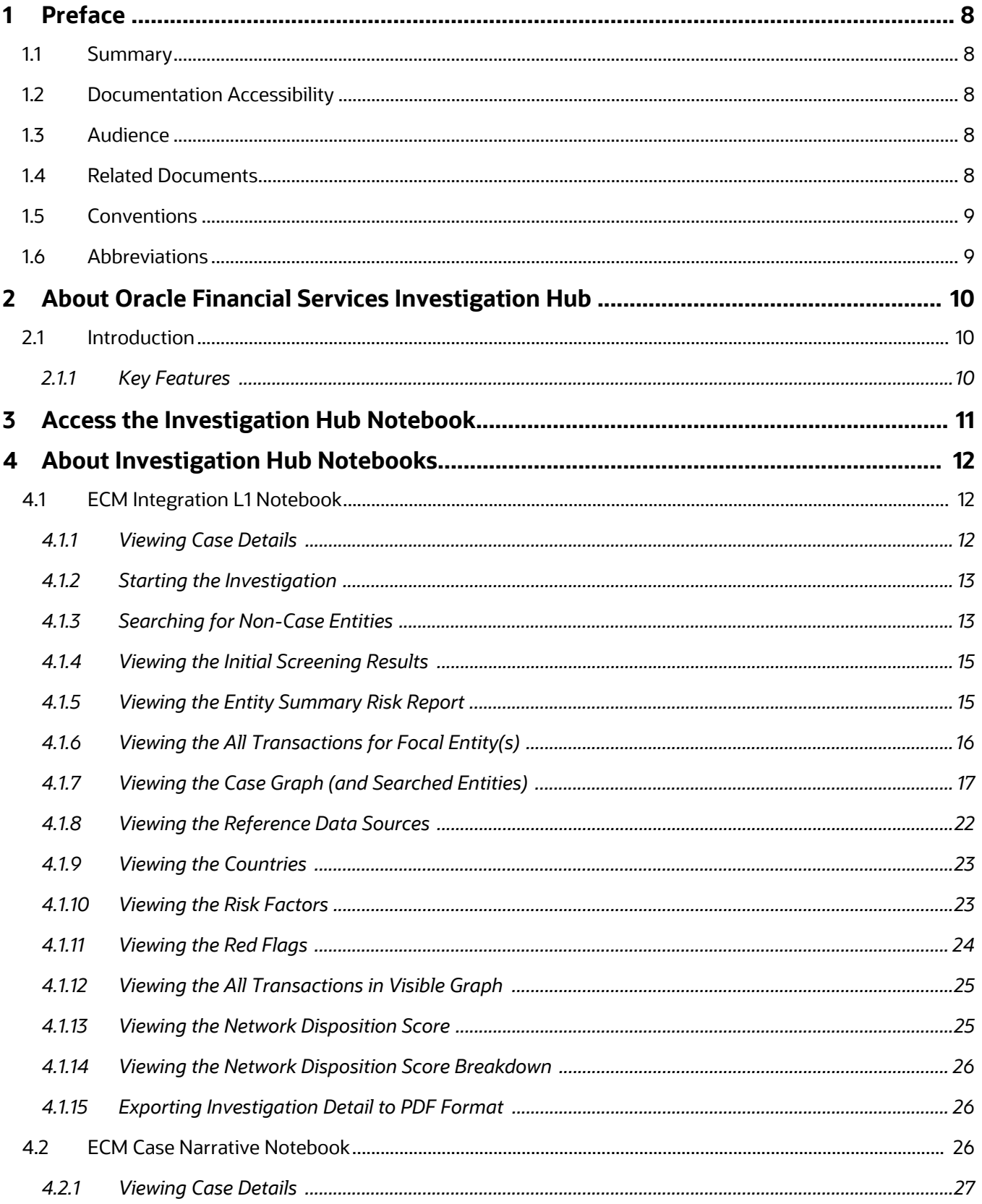

# **Table of Contents**

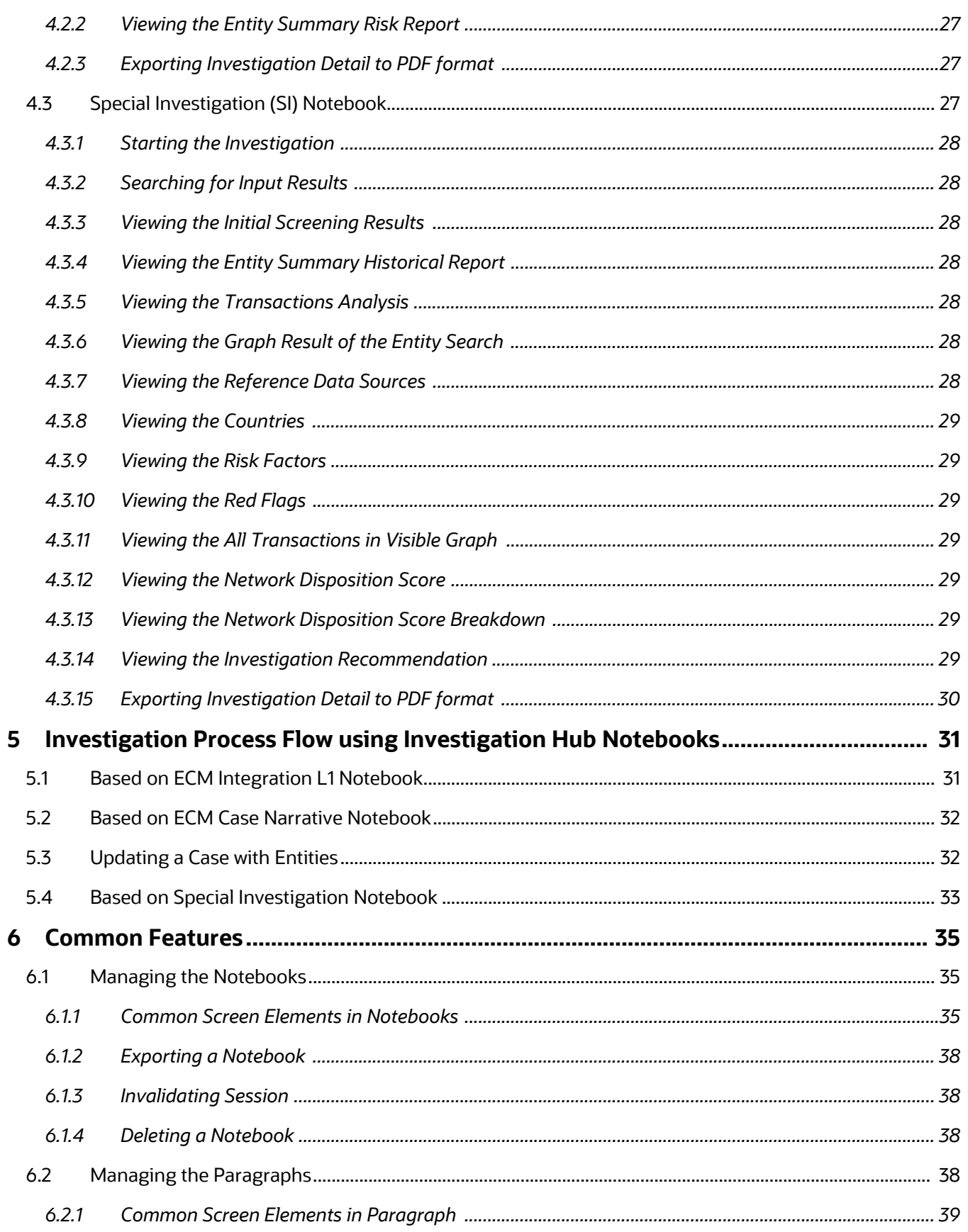

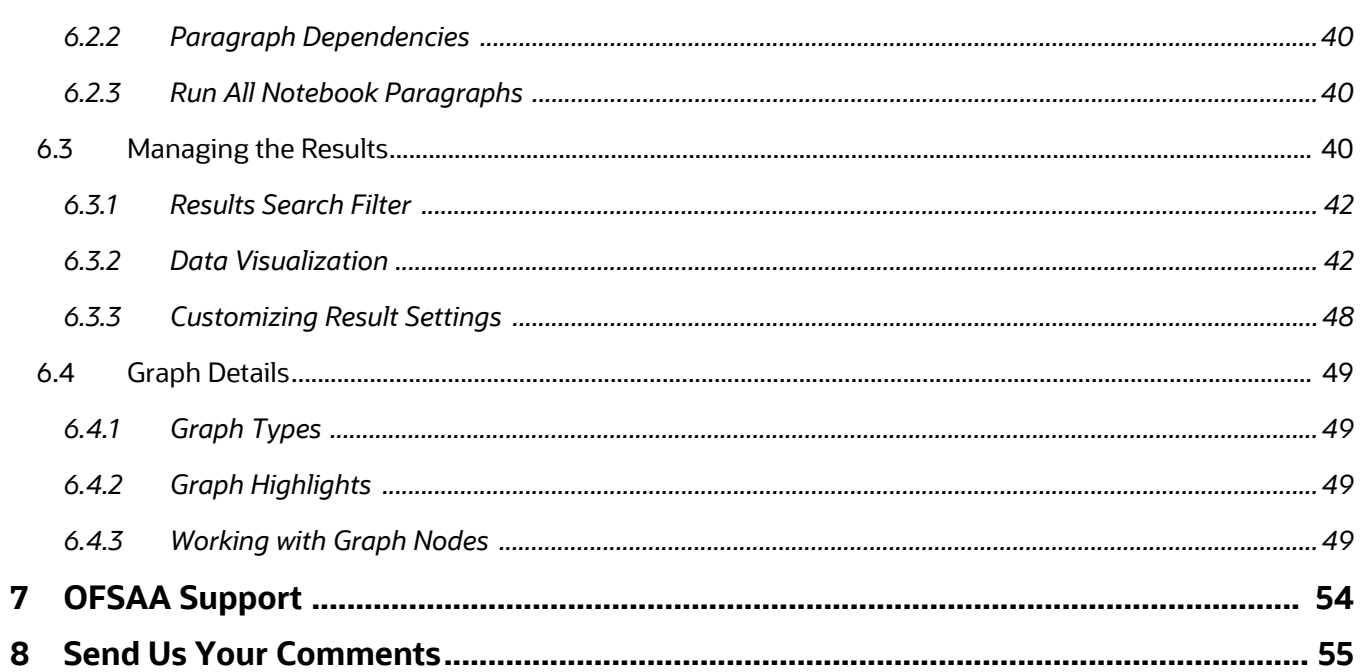

# <span id="page-7-0"></span>**1 Preface**

This section provides the functional and navigational information about the Oracle Financial Services Investigation Hub (OFS IH) application.

**Topics:**

- [Summary](#page-7-1)
- **•** [Documentation Accessibility](#page-7-2)
- [Audience](#page-7-3)
- [Related Documents](#page-7-4)
- **[Conventions](#page-8-0)**
- [Abbreviations](#page-8-1)

# <span id="page-7-1"></span>**1.1 Summary**

[You can find the latest copy of this document in the Oracle Help Center \(OHC\) Documentation Library](https://docs.oracle.com/cd/E60570_01/InvestigationHubhome.htm)  [which includes all the recent additions/revisions \(if any\) done to date.](https://docs.oracle.com/cd/E60570_01/InvestigationHubhome.htm)

# <span id="page-7-2"></span>**1.2 Documentation Accessibility**

For information about Oracle's commitment to accessibility, visit the [Oracle Accessibility Program](https://www.oracle.com/corporate/accessibility/)  [website](https://www.oracle.com/corporate/accessibility/).

# <span id="page-7-3"></span>**1.3 Audience**

The Oracle Financial Services Investigation Hub User Guide is intended for end-users such as Data Analysts and Data Scientists.

# <span id="page-7-4"></span>**1.4 Related Documents**

This section identifies additional documents related to the OFS IH application.

The following OFS IH documents are available in [Oracle Help Center Documentation Library:](https://docs.oracle.com/cd/E60570_01/InvestigationHubhome.htm)

- Oracle Financial Services Investigation Hub Installation Guide
- Oracle Financial Services Investigation Hub Administration and Configuration Guide
- Oracle Financial Services Investigation Hub Release Notes

# <span id="page-8-2"></span><span id="page-8-0"></span>**1.5 Conventions**

[Table 2](#page-8-2) lists the conventions used in this document.

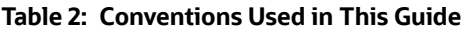

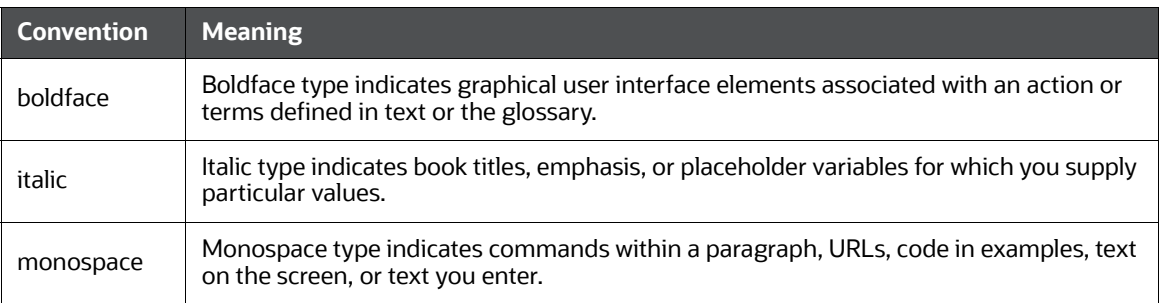

# <span id="page-8-3"></span><span id="page-8-1"></span>**1.6 Abbreviations**

[Table 3](#page-8-3) lists the abbreviations used in this document.

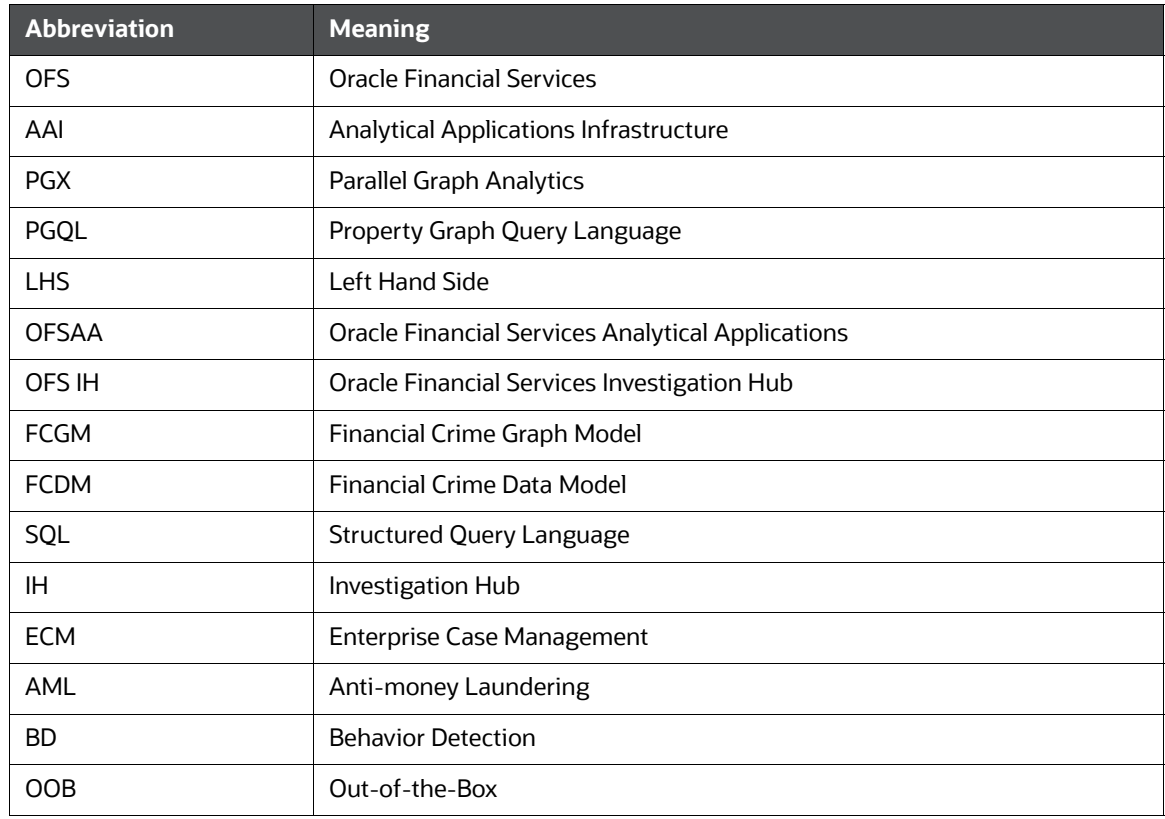

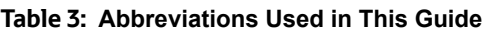

# <span id="page-9-1"></span>**2 About Oracle Financial Services Investigation Hub**

This chapter provides a brief overview of the OFS Investigation Hub application.

# <span id="page-9-2"></span>**2.1 Introduction**

OFS Investigation Hub is an application built on OFS Compliance Studio that allows investigators to rapidly view enhanced cases within OFS Enterprise Case Management, both with and without a graphical view of the case.

The narrative (non-graph) Investigation Hub notebooks provide analysts with a pre-defined natural language narrative of the case and its entities, as well as highlighting risk factors and red flags within the case to enhance decision making.

The graphical Investigation Hub notebooks additionally have the case graph loaded, allowing for the graph's expansion and further investigation of the entities relationships by expanding the graph.

The notebooks are built on the Financial Crime Graph Model Schema which is configurable within OFS Compliance Studio and optionally provides the capability for matching to third-party sources of data like ICIJ and well as linking internal similar internal parties. OFS Investigation Hub accelerates investigations by bringing relevant information sources together (including external API calls to sources such as Quantifind), and preventing the need for the manual collation of information from disparate sources (where data is not available in OFS Enterprise Case Management). OFS Investigation Hub automatically generates case narratives and insights, highlights risk factors, and red flags that are meaningful to the investigation, and recommends actions based on the scoring algorithms of required.

# <span id="page-9-3"></span>**2.1.1 Key Features**

- <span id="page-9-0"></span>Pre-built notebooks for case investigation and special investigation
- Configurable red flags and risk factors to highlight key areas for investigation
- Case summary in narrative format and case recommendation
- Exploration of the financial crimes global-graph using an interactive and visual Graph Explorer tool.
- Integrates fully with FCDM (data can be loaded directly from Behavior Detection (AML) or ECM instance) and ICIJ data sources. It can be enhanced to support other data sources such as watchlist and company hierarchy data
- It is built on OFS Compliance Studio, which includes a highly scalable in-memory Oracle Graph Analytics Engine (PGX), AI, and machine learning.
- Integrated with Quantifind API for additional information on case entities.

# <span id="page-10-1"></span>**3 Access the Investigation Hub Notebook**

<span id="page-10-0"></span>Users can select cases from the case list page and then access Investigation Hub for the case in ECM.

To access the Investigation Hub tab from ECM, follow these steps:

- 1. Log in to the OFS ECM application.
- 2. Search for a case.
- 3. Click the desired Case ID.
- 4. Go to the Investigation Hub tab.

The Notebook with Case ID will open, and the user can start the investigation.

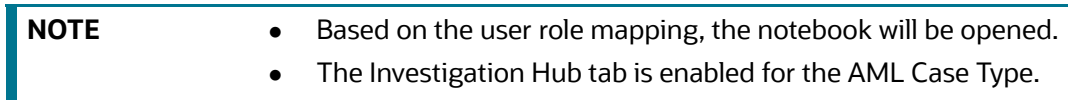

# <span id="page-11-0"></span>**4 About Investigation Hub Notebooks**

Users can access following notebooks in the Investigation Hub:

- [ECM Integration L1 Notebook](#page-11-1)
- [ECM Case Narrative Notebook](#page-25-3)
- [Special Investigation \(SI\) Notebook](#page-26-3)

# <span id="page-11-1"></span>**4.1 ECM Integration L1 Notebook**

Enable Level 1 case Investigators to access additional rich information about a case such as a case summary, a detailed narrative about case entities, a graph view of a case, and so on. Allows the investigator to explore a case, including graphs, risk factors, and red flags.

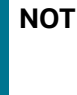

**NOTE** Administrators can disable graph-based analysis. If disabled, the user will get the result till the **Entity Summary Risk Report** paragraph. For more information on configuration changes, see the [Oracle Financial Services](https://docs.oracle.com/cd/F18535_01/technicalguides.htm)  [Investigation Hub Administration and Configuration Guide](https://docs.oracle.com/cd/F18535_01/technicalguides.htm).

The paragraphs in the ECM\_Integration\_L1 are as follows:

- [Viewing Case Details](#page-11-2)
- [Starting the Investigation](#page-12-0)
- [Searching for Non-Case Entities](#page-12-1)
- [Viewing the Initial Screening Results](#page-14-0)
- [Viewing the Entity Summary Risk Report](#page-14-1)
- [Viewing the All Transactions for Focal Entity\(s\)](#page-15-0)
- [Viewing the Case Graph \(and Searched Entities\)](#page-16-0)
- [Viewing the Reference Data Sources](#page-21-0)
- [Viewing the Countries](#page-22-0)
- [Viewing the Risk Factors](#page-22-1)
- [Viewing the Red Flags](#page-23-0)
- [Viewing the Network Disposition Score](#page-24-1)
- [Viewing the Network Disposition Score Breakdown](#page-25-1)
- [Exporting Investigation Detail to PDF Format](#page-25-2)

# <span id="page-11-2"></span>**4.1.1 Viewing Case Details**

This Paragraph contains Case ID where an investigator can investigate. This Case ID will be populated automatically when a notebook is opened from ECM Case.

#### **Figure 1: Case Details Paragraph**

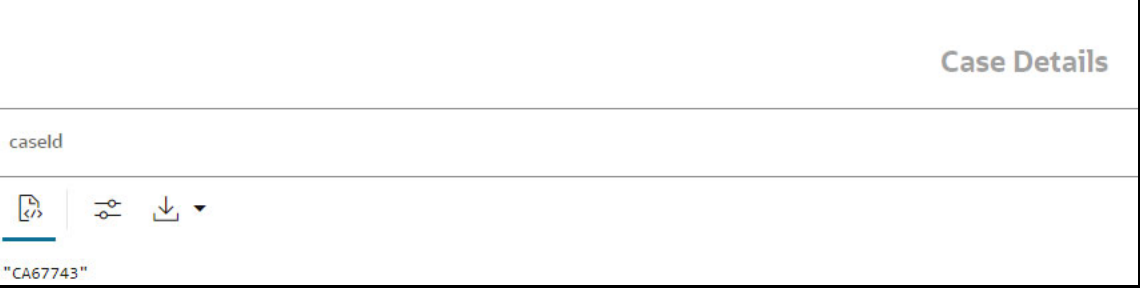

### <span id="page-12-0"></span>**4.1.2 Starting the Investigation**

You can directly start the investigation by executing this paragraph.

By default, it initializes the investigation process, configurations and displays the Initialization successful message.

To execute the paragraph, follow these steps:

- 1. Navigate to the ECM\_Integration\_L1 notebook that is assigned for a particular user role.
- 2. Execute **[Click to Start Investigation](https://docs.oracle.com/cd/E60570_01/InvestigationHubhome.htm)** paragraph to start the investigation process. The initialization successful message is displayed.

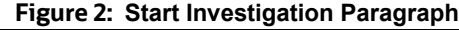

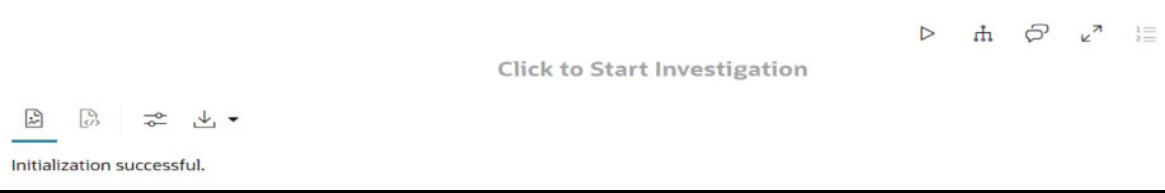

# <span id="page-12-1"></span>**4.1.3 Searching for Non-Case Entities**

Execute this paragraph to search additional entities based on "Tax Id", "Name", "Address", and "Date" to consider them as part of the investigation of the case.

To search the non-case entities, follow these steps:

1. Navigate to the Search for Non-Case Entities paragraph.

#### **Figure 3: Search for Non-Case Entities Paragraph**

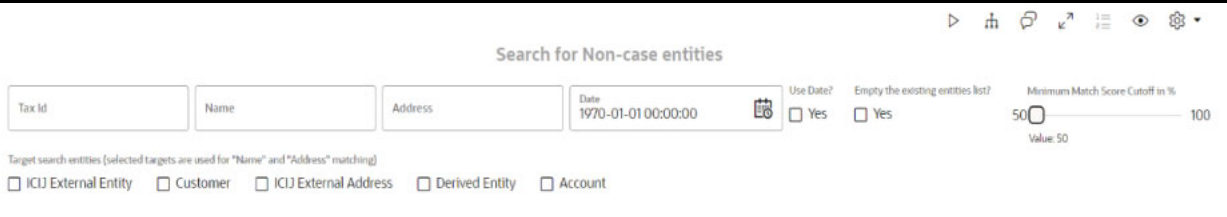

2. Enter the search criteria in the Search for Non-Case Entities paragraph as described in the Table 4.

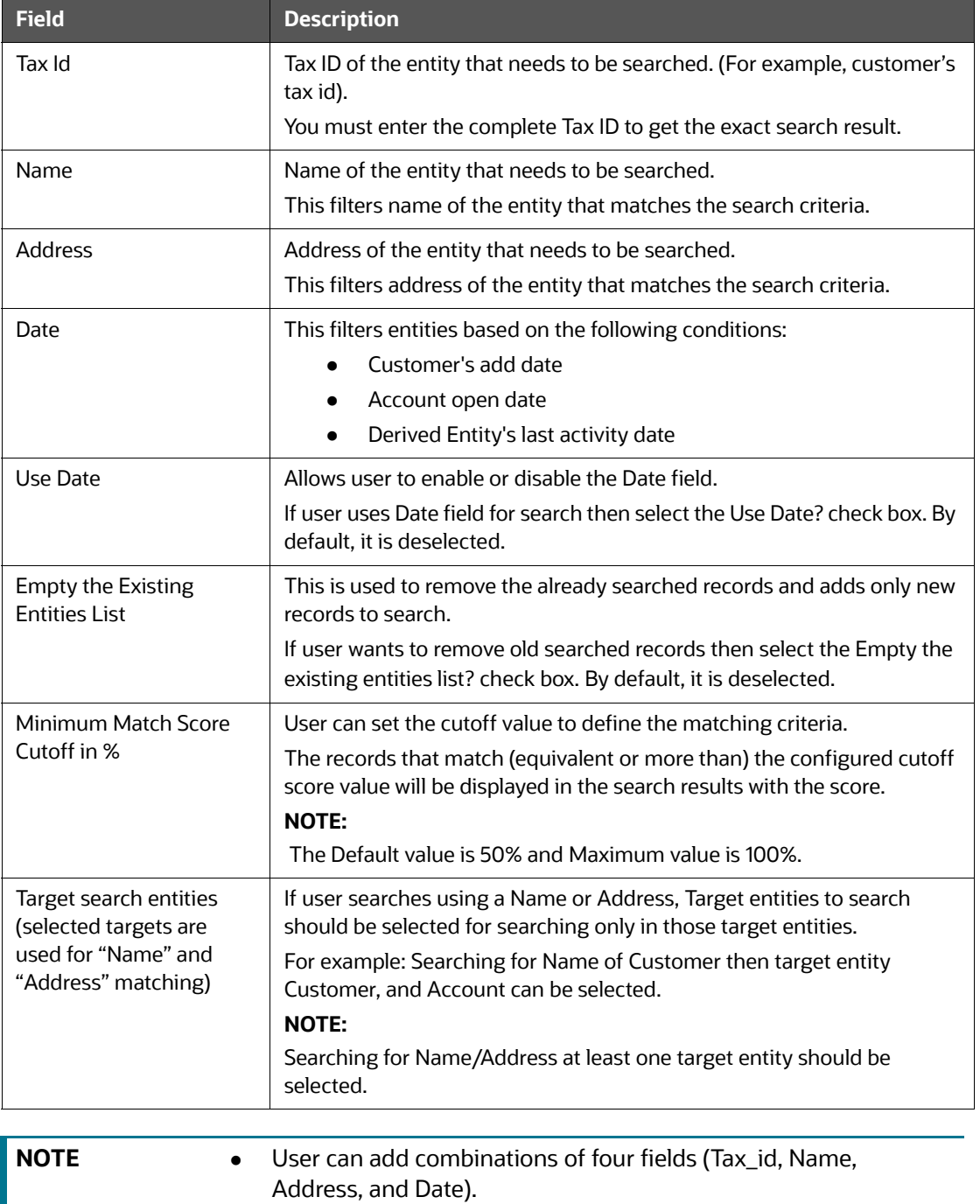

#### **Table 4: Search for Non-Case Entities Paragraph Details**

User can add multiple records to search.

# <span id="page-14-0"></span>**4.1.4 Viewing the Initial Screening Results**

This paragraph allows you to define the conditions based on which the initial screening results are filtered and fetched. Result will be table of top critical matches generated from search results.

Table 5 describes the conditions to be defined based on which initial screening results are displayed.

| <b>Field</b>                | <b>Description</b>                                                                                                    |
|-----------------------------|----------------------------------------------------------------------------------------------------|
| <b>Top Critical Matches</b> | The value to decide how many matches you want to view in the search<br>result output for each search condition.<br><b>NOTE:</b><br>The default value is 3. |
| Number of Hops to Pre-Fetch | The number of hops that the search result graph can be expanded.<br><b>NOTE:</b><br>The default number is 5.                                               |
| Number of Hops to Display   | The number to decide how many hops must be displayed in the search<br>result graph.<br><b>NOTE:</b><br>The default number is 3.                            |

**Table 5: Initial Screening Results**

### **Figure 4: Initial Screening Results Paragraph**

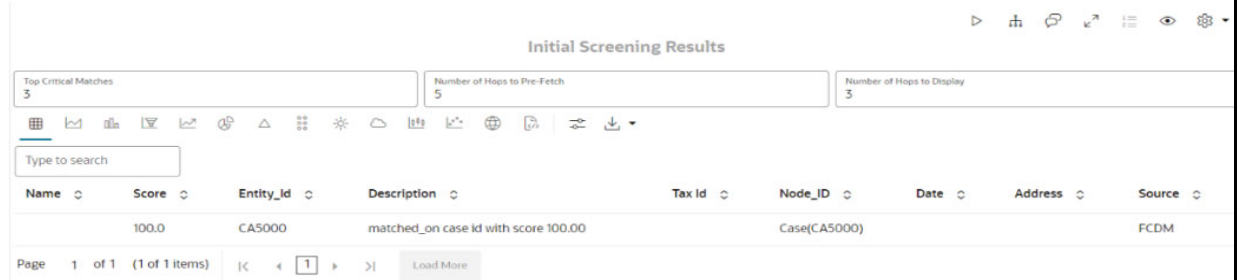

# <span id="page-14-1"></span>**4.1.5 Viewing the Entity Summary Risk Report**

This paragraph gives the summary report of the focal entities related to the case.

The Entity Summary Risk Report paragraph allows you to view the historical summary (in text format) of the case. This information includes the Customer Summary, Account Summary, Compliance Summary, Risk Factor & Red Flags.

Users can add non-case entities (from the search results) to the Risk Report by adding Entity Id in the **Additional Entity Ids** field.

You can add multiple entity IDs separated by a comma(,).

The result will be a summary of Case details with additional searched entities.

To view the risk summary of an entity, navigate to Entity Summary Risk Report paragraph. The following figure shows a sample of the risk summary of an entity.

#### **Figure 5: Entity Summary Risk Report**

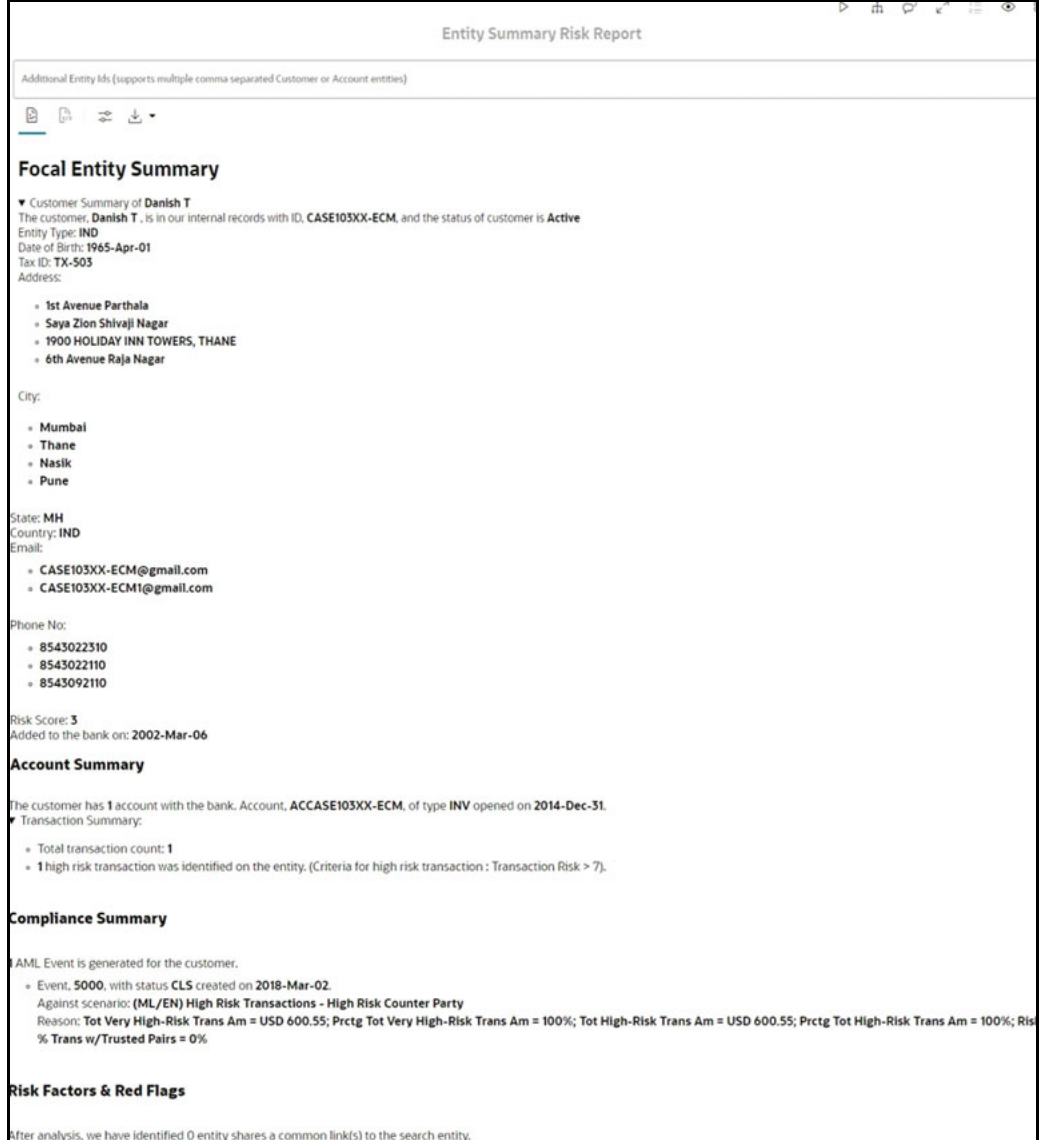

# <span id="page-15-0"></span>**4.1.6 Viewing the All Transactions for Focal Entity(s)**

This paragraph shows all transactions related to focal entities of a case from **Result Graph**. In addition, you can filter the transaction details based on the transaction amount specified in the following fields:

- **Minimum Transaction Amount**: The user can enter the minimum transaction amount from which transactions will be shown. The default value is 0.
- **Maximum Transaction Amount**: The user can enter the maximum transaction amount to which transactions will be shown. The default value is 1000000.

The result will be the table of all the transactions related to the case entities. To view the transaction details, navigate to the Transaction Analysis paragraph.

You can view these transactions in the table format as shown below.

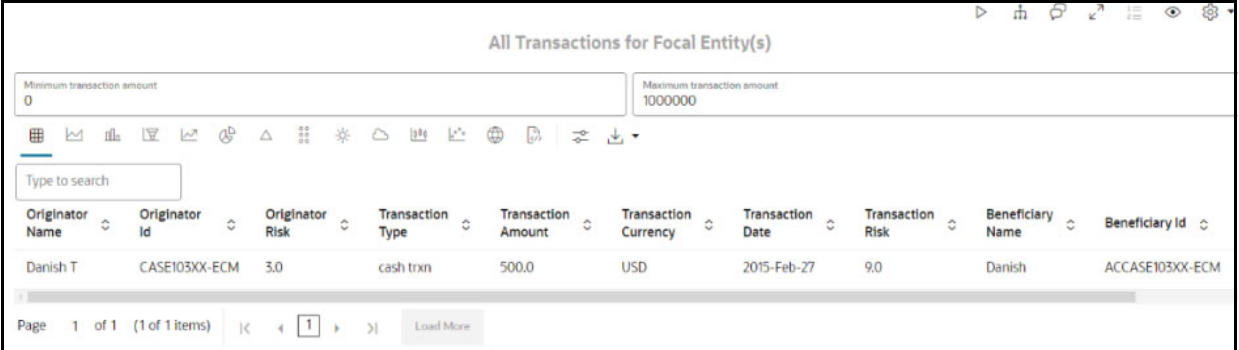

#### **Figure 6: All Transactions for Focal Entity(s) Paragraph (Table Format)**

If you want to view in bar chart, click **Bar Chart** and view these transactions as shown below.

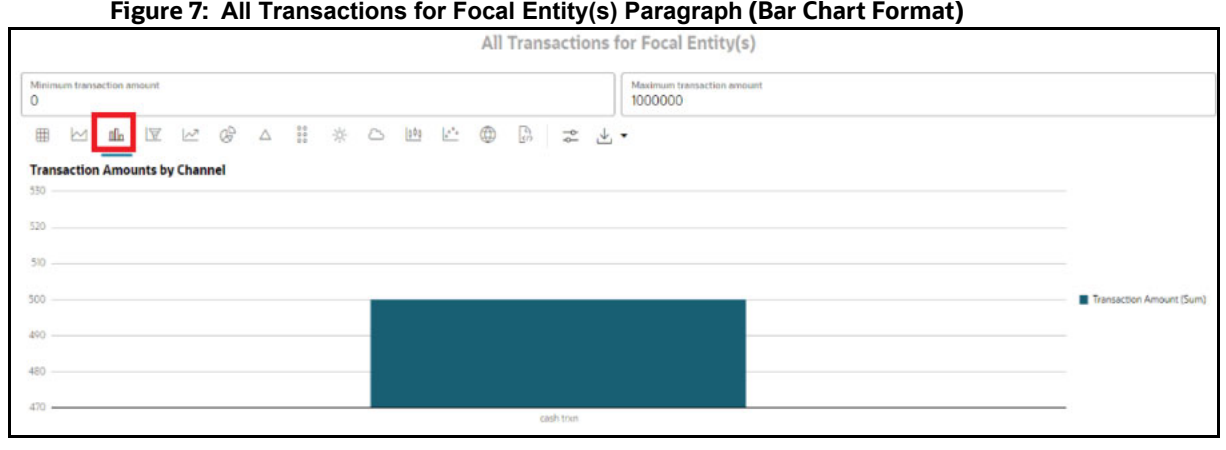

For more information on various formats, see [Data Visualization](#page-41-2) section.

# <span id="page-16-0"></span>**4.1.7 Viewing the Case Graph (and Searched Entities)**

This paragraph allows you to view the network graphical representation of the case and its associated entities. This paragraph displays the case graph along with the graph for the non-case entities searched in the Input Search Results paragraph.

A typical network graph shows nodes and edges. Nodes are entities such as a customer or account. Each node can join to zero, one or many other nodes via a link called an edge which represent relationships between edges, transactions or connecting nodes via similarity edges created by matching. Each type of node is associated with a specific icon on the graph. [Table 10](#page-48-5) describes the icon displayed on the graph for each type of node.

When the Investigation Hub tab is opened for the first time, it displays the following details:

- The case node and five hops from the case node to include all the events, customers, derived entities, accounts, and transactions that are the focal entities and impact the case.
- Additional nodes and edges that provide case context such as relationship and similarity edges to include external data sources.
- If the user searches for additional entities in the above paragraph, the graph will show the matched entities and connected nodes and edges.

• The user is then able to manipulate the graph by expanding any high-risk entities or parties on unusual transactions to obtain better understanding of the context and risk associated with the case. The analyst can also remove entities and transactions which are not pertinent to the case to provide a snapshot of only the pertinent information.

When a graph shows the relevant information, the case narrative and other paragraphs can be re-run to provide updated summary information. The following figure shows the sample graph.

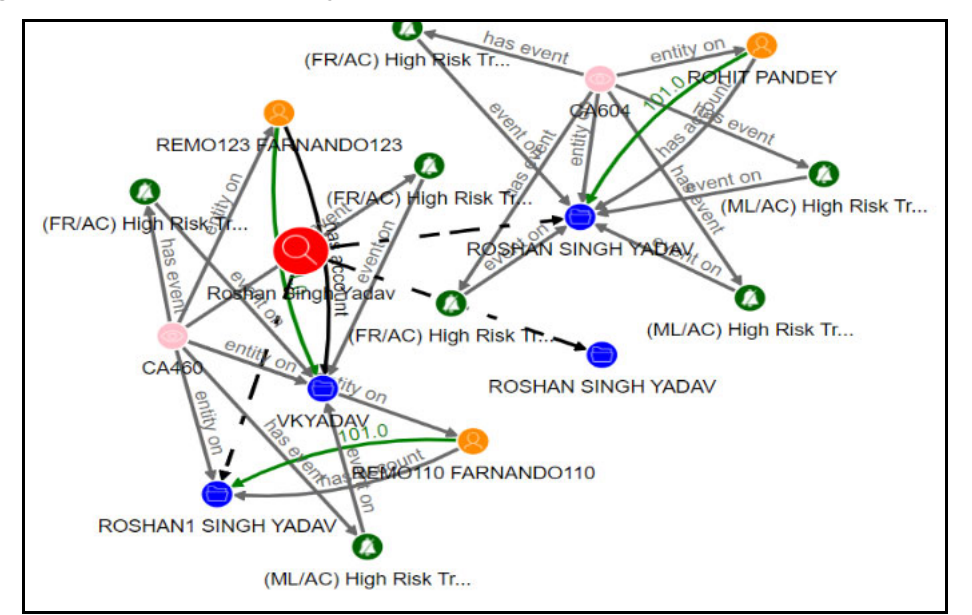

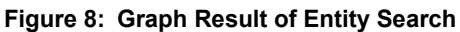

**Figure 9: Edges**

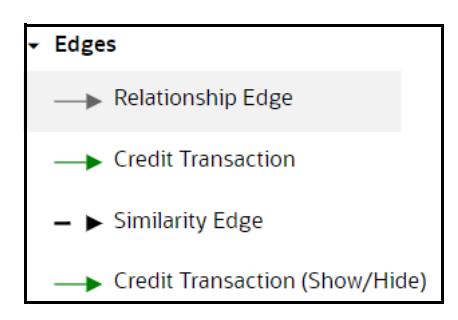

You can perform many actions on a graph. For more information, see the [Graph Details](#page-48-6) section.

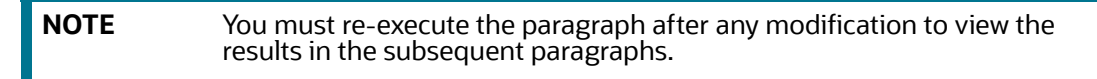

### **4.1.7.1 Network Evolution Settings**

<span id="page-17-0"></span>Network Evolution helps to visualize evolution of the network graph based on numeric or date-based properties.

The following figure shows the sample graph.

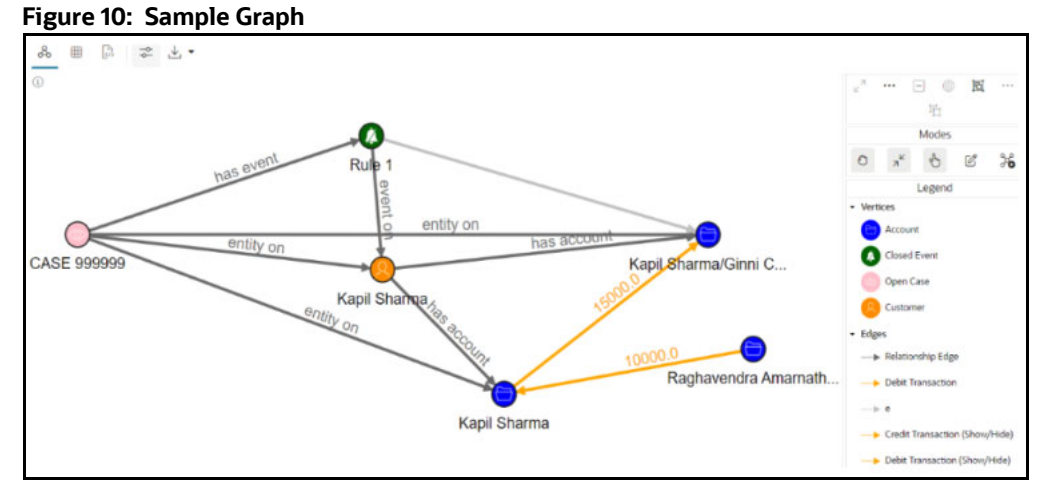

To enable network evolution, follow these steps:

1. Click **Settings** icon to view the setting options.

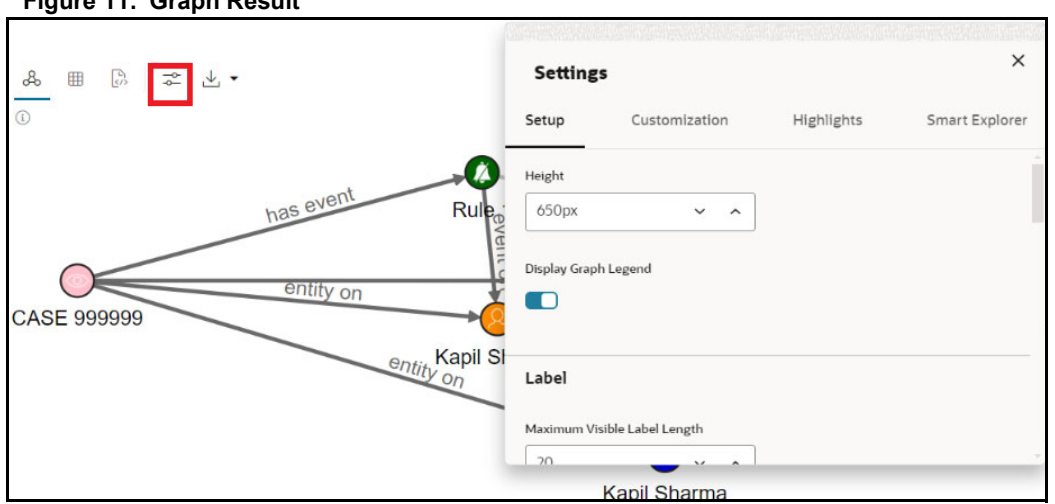

### **Figure 11: Graph Result**

2. Click **Customization** tab and navigate to the **Network Evolution** option.

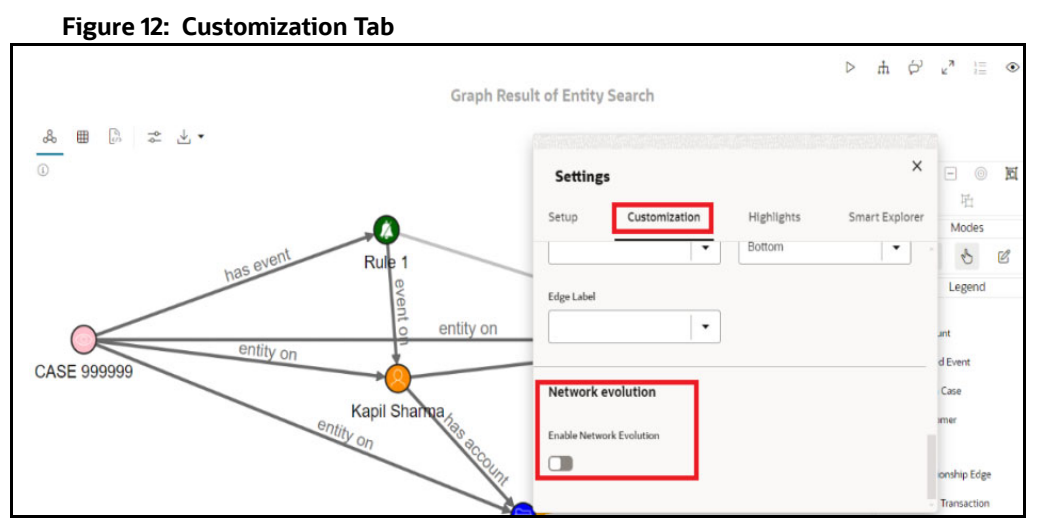

3. Move the toggle switch to the right to enable the Network Evolution setting. The Network Evolution window is displayed.

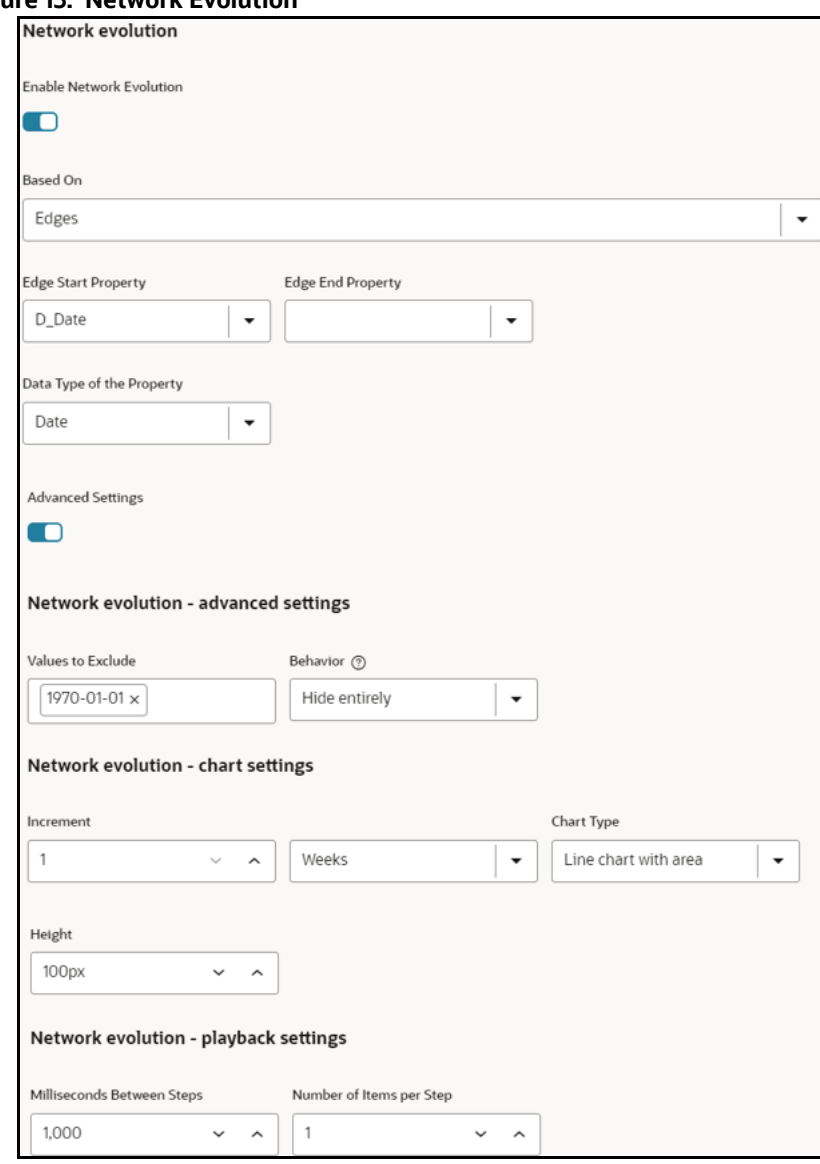

### **Figure 13: Network Evolution**

Network Evolution provides the customization options as mentioned in the [Table 6](#page-20-0).

<span id="page-20-0"></span>**Table 6: Field Description for Network Evolution**

| <b>Field</b>        | <b>Description</b>                                                                                                    |
|---------------------|----------------------------------------------------------------------------------------------------|
| Based On            | Select a type from the drop-down list based on which network<br>evolution is to be performed. The available options are Vertices,<br>Edges, Vertices and Edges. |
| Edge Start Property | Name of the property to use for the edge filtering; the timeframe<br>has to be shown after the Edge Start property.                                             |
| Edge End Property   | Name of the property to use for the edge filtering; the timeframe<br>has to be shown before the Edge End property.                                              |

| <b>Field</b>                | <b>Description</b>                                                                                                    |
|-----------------------------|----------------------------------------------------------------------------------------------------|
| Data Type of the Property   | Select the data type property.<br><b>NOTE:</b>                                                                                                    |
|                             | Network Evolution currently supports Date and Integer<br>datatypes.                                                                                                    |
| Values to Exclude           | Multi-Select for graph values that should not be visualized in<br>overview or general. This option provides an easy way to filter<br>vertices or edges.                                     |
| Behavior of Excluded Values | Excluded values can be either excluded from both the graph and<br>the overview or hidden on the overview but always rendered on<br>the graph, even if the selected time frame excludes them |
| Increment                   | The aggregate step is used for the overview chart.                                                                                                    |
| <b>Time Unit</b>            | Unit of time for the Increment when the property's Data Type is a<br>date. The available options are Second, Minute, Hour, Day, Week,<br>Month, and Year                                    |
| Chart Type                  | The type of chart used for the overview of the network evolution.                                                                                                    |
| Height                      | The height of the chart on the bottom for network evolution.                                                                                                    |
| Milliseconds Between Steps  | How often does the playback advance in ms (minimal value 500).                                                                                                    |
| Number of Items per Step    | How many steps are taken per timeout during playback                                                                                                    |

**Table 6: Field Description for Network Evolution**

- 4. Click **Play Network Evolution b** to view the network evolution in the graph.
- 5. Click **Reset Network Evolution detable to reset the network evolution of the graph.**

# <span id="page-21-0"></span>**4.1.8 Viewing the Reference Data Sources**

This paragraph shows reference data sources of the entities present in the Visible Graph.

#### **Figure 14: Reference Data Source Paragraph**

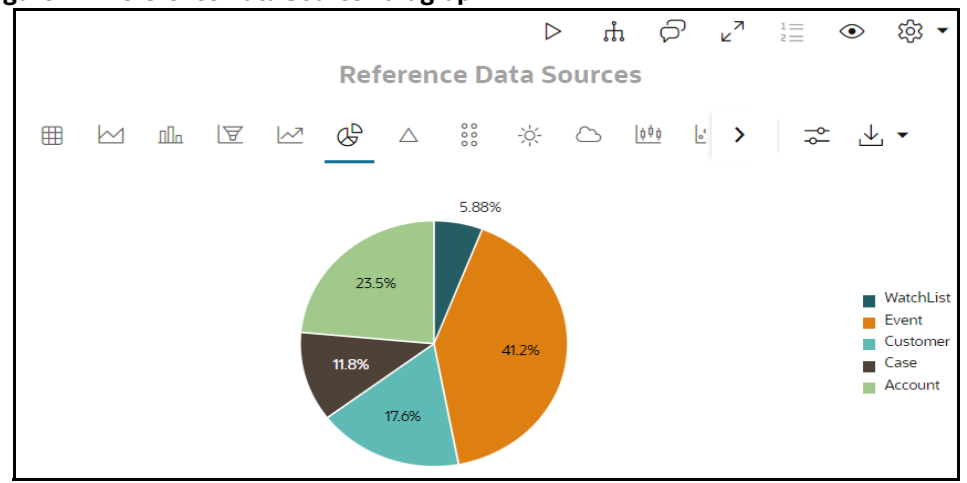

You can view these transactions in various formats. For more information on formats, see the Data [Visualization](#page-41-2) section.

For more information on Visible Graph, see [Graph Types](#page-48-0).

# <span id="page-22-0"></span>**4.1.9 Viewing the Countries**

This paragraph shows countries of entities present in the Visible Graph.

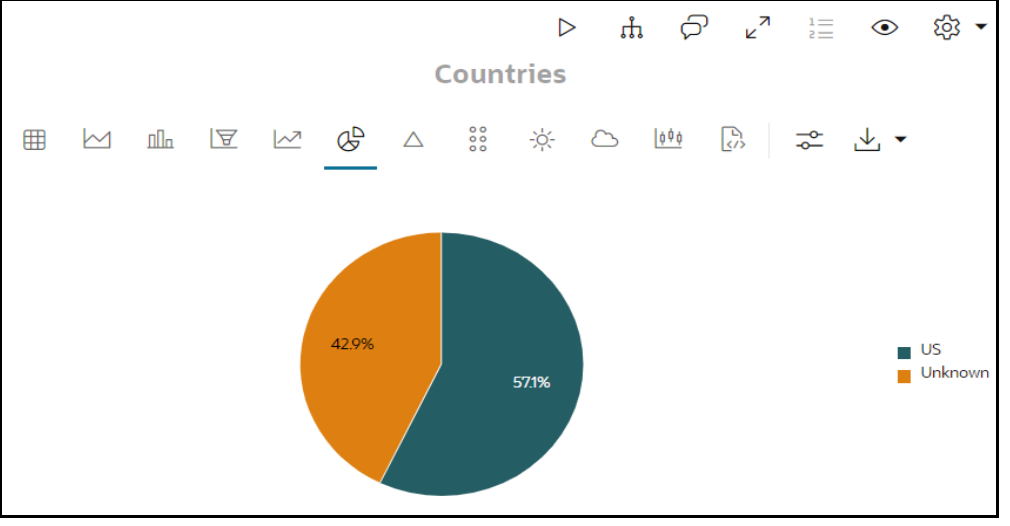

### **Figure 15: Countries Details Paragraph**

You can view these transactions in various formats. For more information on formats, see the Data [Visualization](#page-41-2) section.

For more information on Visible Graph, see [Graph Types](#page-48-0).

# <span id="page-22-1"></span>**4.1.10 Viewing the Risk Factors**

This paragraph shows the risk factor details of entities present in the Visible Graph.

To view the risk factor details, navigate to the Risk Factor paragraph. The following figure shows the sample risk factor details.

- **Hits (Initial)**: It fetches the information from **Result Graph** for each item in the Risk Factors.
- **Hits (Investigator)**: It fetches the information from the **Visible Graph** for each item in the Risk Factors.

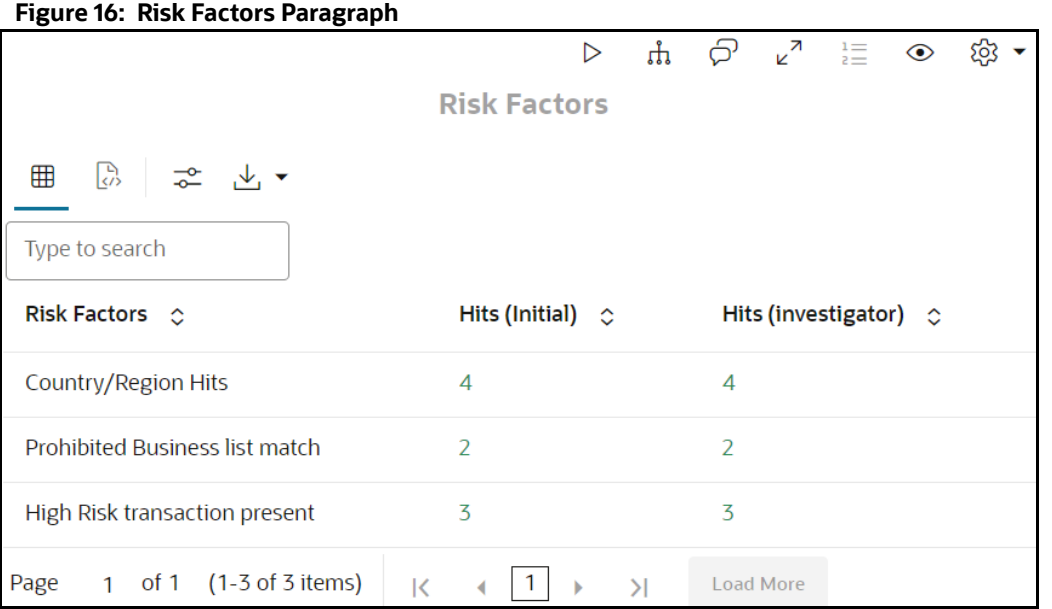

You can view these transactions in various formats. For more information on formats, see the Data [Visualization](#page-41-2) section.

For more information on Visible Graph, see [Graph Types](#page-48-0).

# <span id="page-23-0"></span>**4.1.11 Viewing the Red Flags**

This paragraph shows the red flag details of entities present in the Visible Graph.

To view the red flag details, navigate to the Red Flags paragraph. The following figure shows the sample red flag details.

- **Hits (Initial)**: It fetches the information from **Result Graph** for each item in the Red Flags.
- **Hits (Investigator)**: It fetches the information from the **Visible Graph** paragraph for each item in the Red Flags.

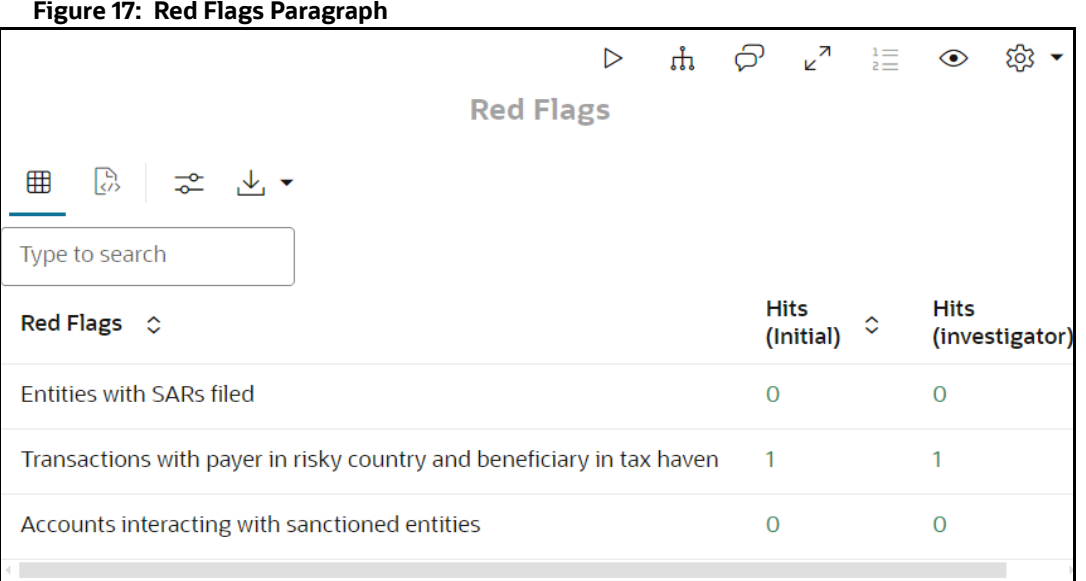

You can view these transactions in various formats. For more information on formats, see the Data [Visualization](#page-41-2) section.

For more information on Visible Graph, see [Graph Types](#page-48-0).

# <span id="page-24-0"></span>**4.1.12 Viewing the All Transactions in Visible Graph**

This paragraph displays information on transactions that are available in Visible Graph.

The following figure shows all transactions in the visible graph.

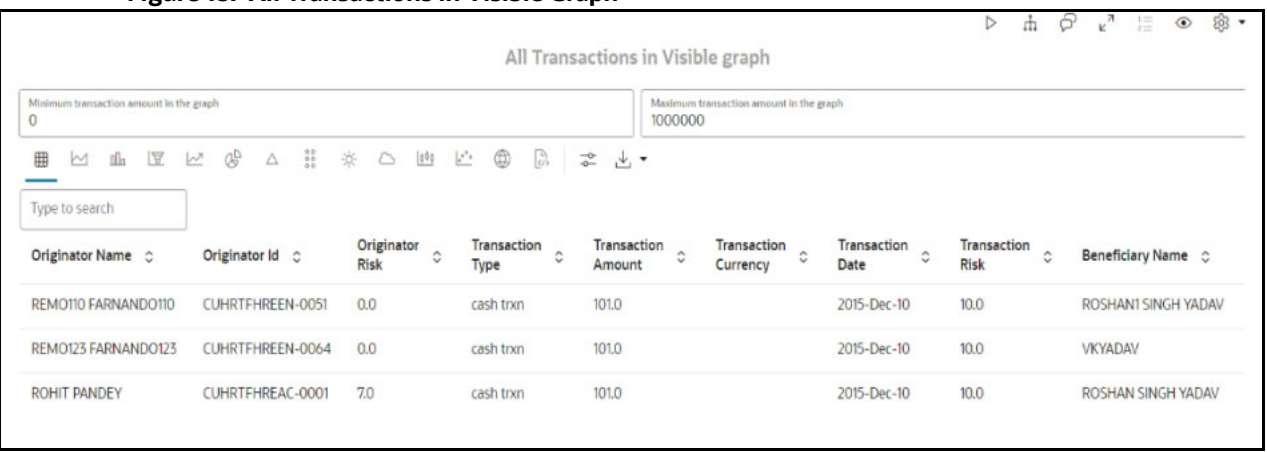

### **Figure 18: All Transactions in Visible Graph**

# <span id="page-24-1"></span>**4.1.13 Viewing the Network Disposition Score**

This paragraph shows the network disposition score of entities present in the Visible Graph. To view the network disposition score, navigate to the Network Disposition Score paragraph. For more information on Visible Graph, see [Graph Types](#page-48-0).

**Figure 19: Network Disposition Score Paragraph Details**

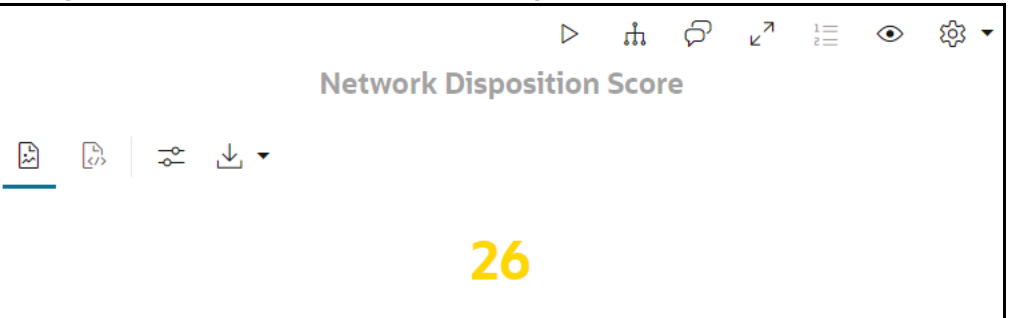

# <span id="page-25-1"></span>**4.1.14 Viewing the Network Disposition Score Breakdown**

This paragraph shows the details of the network disposition score of entities present in the Visible Graph.

To view the network disposition score breakdown, navigate to Network Disposition Score Breakdown paragraph.

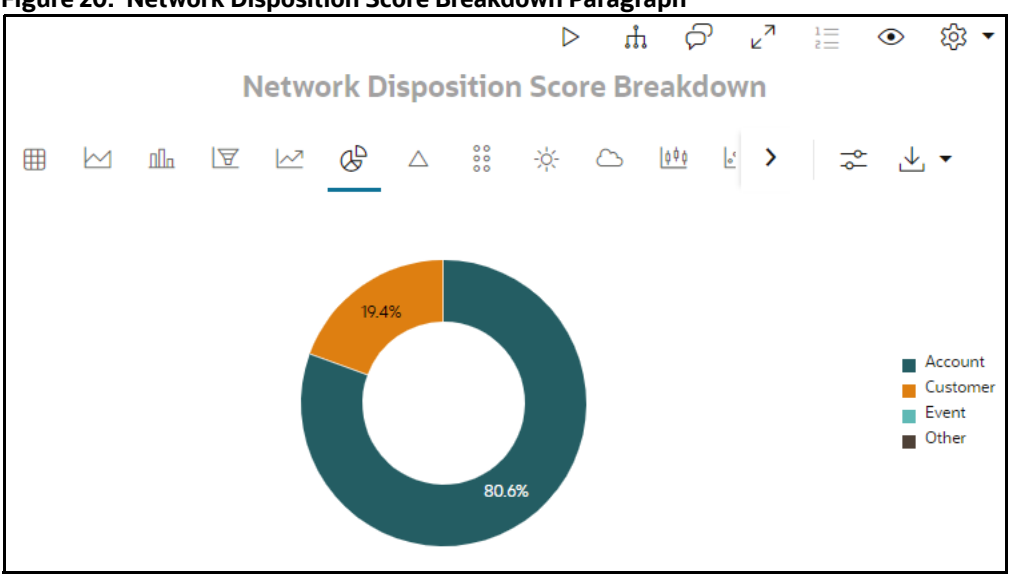

#### **Figure 20: Network Disposition Score Breakdown Paragraph**

# <span id="page-25-2"></span>**4.1.15 Exporting Investigation Detail to PDF Format**

<span id="page-25-0"></span>Use the **Export to PDF** option to save the notebook. For more information, see [Exporting a Notebook](#page-37-7)  [to PDF](#page-37-7).

# <span id="page-25-3"></span>**4.2 ECM Case Narrative Notebook**

Users can view the summary report of the focal entities related to the case without using the L1 Case Notebook with graph.

The paragraphs in the ECM Case Narrative notebook are as follows:

- [Viewing Case Details](#page-26-0)
- [Viewing the Entity Summary Risk Report](#page-26-1)

### [Exporting Investigation Detail to PDF format](#page-26-2)

# <span id="page-26-0"></span>**4.2.1 Viewing Case Details**

This Paragraph contains Case ID where an investigator can investigate. This Case ID will be populated automatically when a notebook is opened from Case.

For more information, see the [Viewing Case Details](#page-11-2) section for the L1 Notebook which has the same functionality.

### <span id="page-26-1"></span>**4.2.2 Viewing the Entity Summary Risk Report**

This paragraph gives the summary report of the focal entities related to the case.

For more information, see the [Viewing the Entity Summary Risk Report](#page-14-1) section for the L1 Notebook which has the same functionality.

# <span id="page-26-2"></span>**4.2.3 Exporting Investigation Detail to PDF format**

Use the **Export to PDF** option to save the notebook.

For more information, see the [Exporting a Notebook to PDF](#page-37-7) section for the L1 Notebook which has the same functionality.

# <span id="page-26-3"></span>**4.3 Special Investigation (SI) Notebook**

Special Investigation notebook enables the investigator to search for one or multiple names and/or addresses to examine the network, red flags, and risk factors without using a case as the starting point.

**NOTE** Administrators can disable graph-based analysis. If disabled, the user will get the result till the **Entity Summary Risk Report** paragraph. For more information on configuration changes, see the [Oracle Financial Services](https://docs.oracle.com/cd/F18535_01/technicalguides.htm)  [Investigation Hub Administration and Configuration Guide](https://docs.oracle.com/cd/F18535_01/technicalguides.htm).

The paragraphs in the Special Investigation (SI) notebook are as follows:

- [Starting the Investigation](#page-27-0)
- [Searching for Input Results](#page-27-1)
- [Viewing the Initial Screening Results](#page-27-2)
- [Viewing the Entity Summary Historical Report](#page-27-3)
- [Viewing the Transactions Analysis](#page-27-4)
- [Viewing the Graph Result of the Entity Search](#page-27-5)
- [Viewing the Reference Data Sources](#page-27-6)
- [Viewing the Countries](#page-28-0)
- [Viewing the Risk Factors](#page-28-1)
- [Viewing the Red Flags](#page-28-2)
- [Viewing the All Transactions in Visible Graph](#page-28-3)
- [Viewing the Network Disposition Score](#page-28-4)
- [Viewing the Network Disposition Score Breakdown](#page-28-5)
- [Viewing the Investigation Recommendation](#page-28-6)
- [Exporting Investigation Detail to PDF format](#page-29-0)

# <span id="page-27-0"></span>**4.3.1 Starting the Investigation**

This paragraph should be executed to initialize the investigation process and configurations.

# <span id="page-27-1"></span>**4.3.2 Searching for Input Results**

Execute this paragraph to search additional entities based on "Tax Id", "Name", "Address", and "Date" to consider them as part of the investigation.

For more information on this paragraph, see the [Searching for Non-Case Entities](#page-12-1) section for the L1 Notebook which has the same functionality.

# <span id="page-27-2"></span>**4.3.3 Viewing the Initial Screening Results**

This paragraph allows you to define the conditions based on which the initial screening results are filtered and fetched. Result will be table of top critical matches generated from search results.

For more information on this paragraph, see the [Viewing the Initial Screening Results](#page-14-0) section for the L1 Notebook which has the same functionality.

# <span id="page-27-3"></span>**4.3.4 Viewing the Entity Summary Historical Report**

Users can view the summary of an entity using entity id. Users can get the entity id from the output result of the Initial Screening Results paragraph by searching for required inputs in the Input Search Results. The result will be a summary of additional searched entities.

For more information on this paragraph, see the [Viewing the Entity Summary Risk Report](#page-14-1) section for the L1 Notebook which has the same functionality.

# <span id="page-27-4"></span>**4.3.5 Viewing the Transactions Analysis**

This paragraph shows all transactions related to the searched entity.

For more information on this paragraph, see the [Viewing the All Transactions for Focal Entity\(s\)](#page-15-0) section for the L1 Notebook which has the same functionality.

# <span id="page-27-5"></span>**4.3.6 Viewing the Graph Result of the Entity Search**

This paragraph allows user to view the network graphical representation of the searched entity that was displayed in the Entity Search paragraph.

For more information on this paragraph, see the [Viewing the Case Graph \(and Searched Entities\)](#page-16-0) section for the L1 Notebook which has the same functionality.

# <span id="page-27-6"></span>**4.3.7 Viewing the Reference Data Sources**

This paragraph shows the reference data sources of the entities present in the Visible Graph.

For more information, see the [Viewing the Reference Data Sources](#page-21-0) section for the L1 Notebook which has the same functionality.

# <span id="page-28-0"></span>**4.3.8 Viewing the Countries**

This paragraph shows the countries of entities present in the Visible Graph.

For more information, see the [Viewing the Countries](#page-22-0) section for the L1 Notebook which has the same functionality.

### <span id="page-28-1"></span>**4.3.9 Viewing the Risk Factors**

This paragraph shows the risk factor details of entities present in the Visible Graph. You can search for a specific risk factor.

 For more information, see the [Viewing the Risk Factors](#page-22-1) section for the L1 Notebook which has the same functionality.

# <span id="page-28-2"></span>**4.3.10 Viewing the Red Flags**

This paragraph shows the red flag details of entities present in the Visible Graph. You can search for a specific risk flag.

For more information, see the [Viewing the Red Flags](#page-23-0) section for the L1 Notebook which has the same functionality.

# <span id="page-28-3"></span>**4.3.11 Viewing the All Transactions in Visible Graph**

This paragraph displays information on transactions that are available in **Visible Graph**.

For more information, see the [Viewing the All Transactions in Visible Graph](#page-24-0) section for the L1 Notebook which has the same functionality.

# <span id="page-28-4"></span>**4.3.12 Viewing the Network Disposition Score**

This paragraph shows the network disposition score of entities present in the Visible Graph.

For more information, see the [Viewing the Network Disposition Score](#page-24-1) section for the L1 Notebook which has the same functionality.

# <span id="page-28-5"></span>**4.3.13 Viewing the Network Disposition Score Breakdown**

This paragraph shows the details of the network disposition score breakdown of entities present in Visible Graph.

For more information, see the [Viewing the Network Disposition Score Breakdown](#page-25-1) section for the L1 Notebook which has the same functionality.

# <span id="page-28-6"></span>**4.3.14 Viewing the Investigation Recommendation**

This paragraph displays the recommendation for the searched entity to the user based on the scores.

The Investigator can investigate the case details and take further action.

To view the investigation recommendation, navigate to the Recommendation paragraph.

**Figure 21: Viewing the Investigation Recommendation**

Recommendation  $\rm{d}n$  $P = x^2$  $\frac{1}{2}$ **Low Risk Network** 

An Investigator can print or save the notebook after viewing the investigation recommendation.

# <span id="page-29-0"></span>**4.3.15 Exporting Investigation Detail to PDF format**

Use the **Export to PDF** option to save the notebook.

For more information, see [Exporting a Notebook to PDF](#page-37-7) section for the L1 Notebook which has the same functionality.

# <span id="page-30-1"></span>**5 Investigation Process Flow using Investigation Hub Notebooks**

<span id="page-30-0"></span>This section describes the investigation process flow based on Investigation Hub notebooks.

**NOTE** The investigation process flow depends on the notebook mapped for the investigator's role and case type.

**Topics**:

- [Based on ECM Integration L1 Notebook](#page-30-2)
- [Based on ECM Case Narrative Notebook](#page-31-0)
- [Updating a Case with Entities](#page-31-1)
- [Based on Special Investigation Notebook](#page-32-0)

# <span id="page-30-2"></span>**5.1 Based on ECM Integration L1 Notebook**

As soon as a case is investigated, the case ID is populated, and the paragraphs below are triggered for auto-execution.

To investigate ECM Integration L1 notebook, follow these steps:

1. To re-run the investigation, execute the **Case Details** paragraph. It will automatically execute all other dependency paragraphs (Search for Non-Case Entities, Initial Screening Results, Entity Summary Risk Report, All Transactions for Focal Entities, Graph Result of the Entity Search) until the graph is visible. The user can investigate the results of all dependent paragraphs if they do not have any other entities to search.

#### **Figure 22: Case Details**

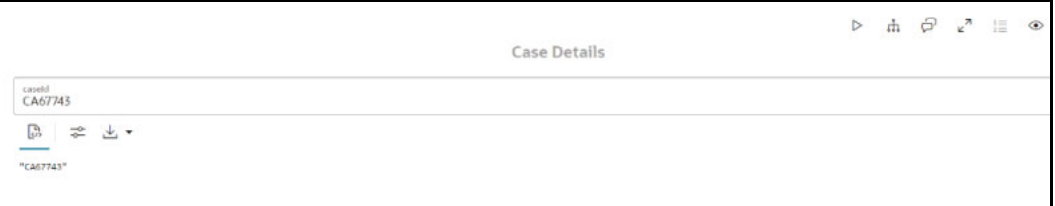

- 2. Enter required details in the **Search for Non-Case Entities** paragraph and execute to search for any additional entity.
- 3. **Initial Screening Results** paragraph will show the details of matched entities (case and searched entities). Re-execute to update configurations like "Top Critical Matches", "No. of pre-hops to load", etc.
- 4. **Entity Summary Risk Report** paragraph will show the summary of focal entities related to the case. To get a summary of additional entities, enter comma-separated entity id and re-execute the paragraph.
- 5. **All Transactions for Focal Entity(s)** paragraph shows the transaction related to the Case's focal entity. Users can visualize the result in multiple charts to analyze it. To update the minimum and maximum amount, update the values and re-execute the paragraph.
- 6. **Graph Result of the Entity Search** paragraph displays the case and additional entities graph till configured no. of hops. The graph on the screen is referred to as a visible graph.

Users can then manipulate the graph by expanding any high-risk entities or parties on unusual transactions to better understand the context and associated risk.

**NOTE** After updating any input in the paragraph, execute/re-execute the paragraph and execute all the below paragraphs.

- 7. Users can execute all the following paragraphs to get a better understanding which helps for investigation.
	- Reference Data Sources
	- **Countries**
	- Risk Factors
	- Red Flags
	- All Transactions in Visible Graph
	- Network Disposition Score
	- Network Disposition Score Breakdown

**NOTE** Re-execute the **Reference Data Sources** paragraph to update the results of these paragraphs after changes in the visible graph in the **Graph Result of the Entity Search** paragraph.

# <span id="page-31-0"></span>**5.2 Based on ECM Case Narrative Notebook**

As soon as a case is investigated, the case ID is populated, and the paragraphs below are triggered for auto-execution.

To investigate ECM Case Narrative notebook, follow these steps:

1. Execute the **Case Details** paragraph. It will automatically execute the Entity Summary Risk Report paragraph.

#### **Figure 23: Case Details**

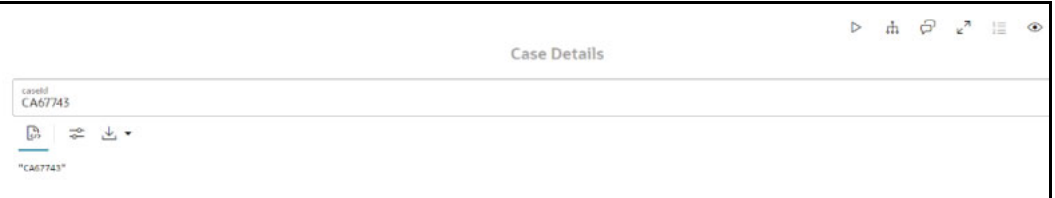

2. **Entity Summary Risk Report** paragraph will show the summary of focal entities related to the case. To get a summary of additional entities, enter comma-separated entity id and re-execute the paragraph.

# <span id="page-31-1"></span>**5.3 Updating a Case with Entities**

Updating a case enables investigators to add entity which is not linked to case from the graph.

To update a case, follow these steps:

- 1. Navigate to the Investigation Hub tab in a case.
- 2. Add entities by expanding any entity or delete entities by dropping from the visible graph.

3. Click **Update Case** to add the account, customer, transaction, and external entities.

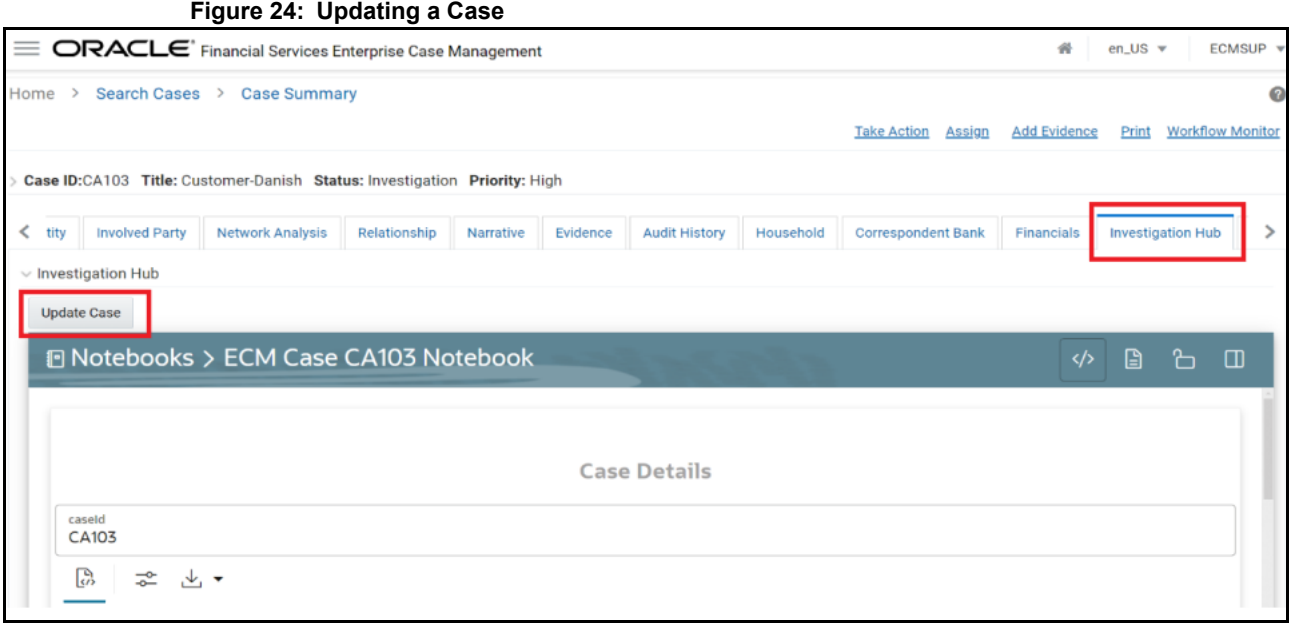

**NOTE** On updating a case, all the customers, accounts, derived entities, and transactions that are part of the visible graph and are not already part of the case are added to the case.

# <span id="page-32-0"></span>**5.4 Based on Special Investigation Notebook**

To investigate Special Investigation notebook, follow these steps:

- 1. Execute the **Click to Start Investigation** paragraph.
- 2. Enter required details to investigate in the **Input Search Results** paragraph and execute it.
- 3. **Initial Screening Results** paragraph will show the detail of matched entities. Re-execute to update configurations like "Top Critical Matches", "No. of pre-hops to load", etc.
- 4. **Entity Summary Risk Report** paragraph is used to get summary of searched entity enter comma-separated entity id and re-execute the paragraph.
- 5. **Transaction Analysis** paragraph shows the transaction related to searched entities. User can visualize the result in multiple charts to analyze it. To update the minimum and maximum amount, update the values and re-execute the paragraph.
- 6. **Graph Result of the Entity Search** displays the searched entities graph till configured no. of hops. The graph on the screen is referred to as visible graph.

Users can then manipulate the graph by expanding any high-risk entities or parties on unusual transactions to better understanding of the context and associated risk.

**NOTE** After updating any input in the paragraph, execute/re-execute the paragraph and execute all the below paragraphs.

7. Users can execute all the following paragraphs to get a better understanding which helps for investigation.

- Reference Data Sources
- **Countries**
- Risk Factors
- Red Flags
- All Transactions in Visible Graph
- Network Disposition Score
- Network Disposition Score Breakdown
- Recommendation

**NOTE** Re-execute the **Reference Data Sources** paragraph to update the results of these paragraphs after changes in visible graph in the **Graph Result of the Entity Search** paragraph.

# <span id="page-34-0"></span>**6 Common Features**

**Topics:**

- **[Managing the Notebooks](#page-34-1)**
- **•** [Managing the Paragraphs](#page-37-6)
- **[Managing the Results](#page-39-2)**
- **•** [Graph Details](#page-48-1)

# <span id="page-34-1"></span>**6.1 Managing the Notebooks**

A notebook acts as a frame for Paragraphs.

**Topics:**

- [Common Screen Elements in Notebooks](#page-34-2)
- [Exporting a Notebook](#page-37-3)
- **•** [Invalidating Session](#page-37-4)
- [Deleting a Notebook](#page-37-5)

# <span id="page-34-2"></span>**6.1.1 Common Screen Elements in Notebooks**

[Table 7](#page-34-3) describes the common screen elements in a notebook that can be used to perform various actions on a notebook.

**NOTE** Some icons may not be visible as the visibility is controlled based on configurable.

#### <span id="page-34-3"></span>**Table 7: Common Screen Elements in Notebooks**

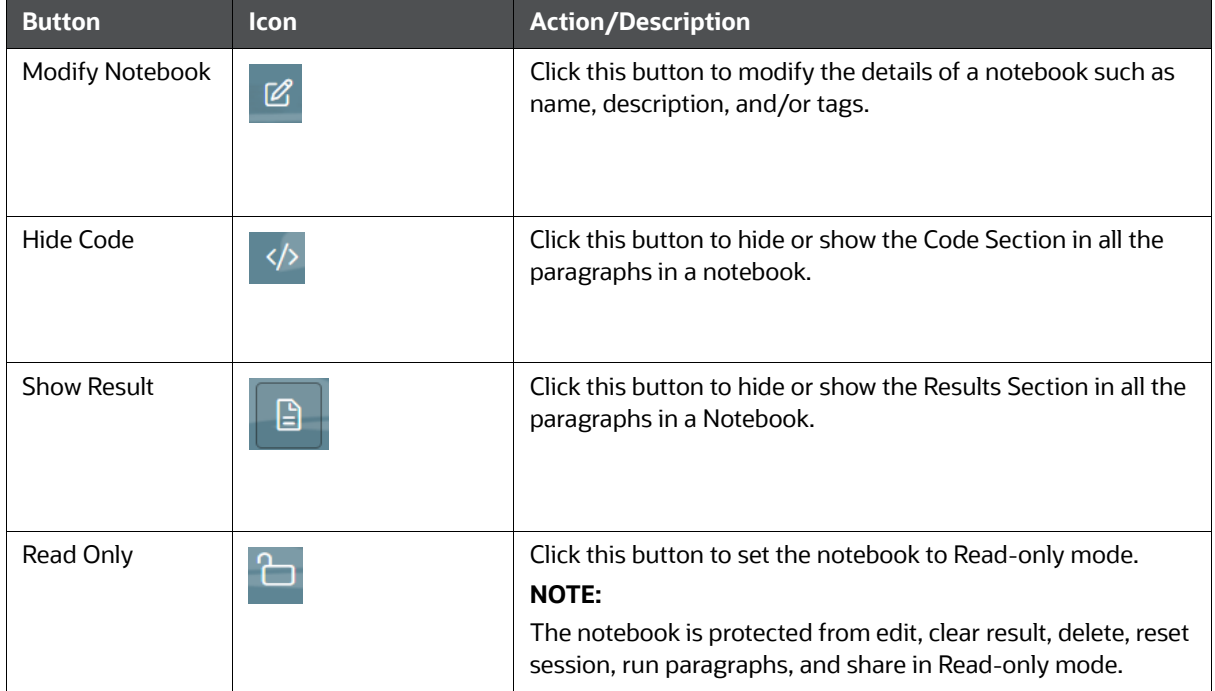

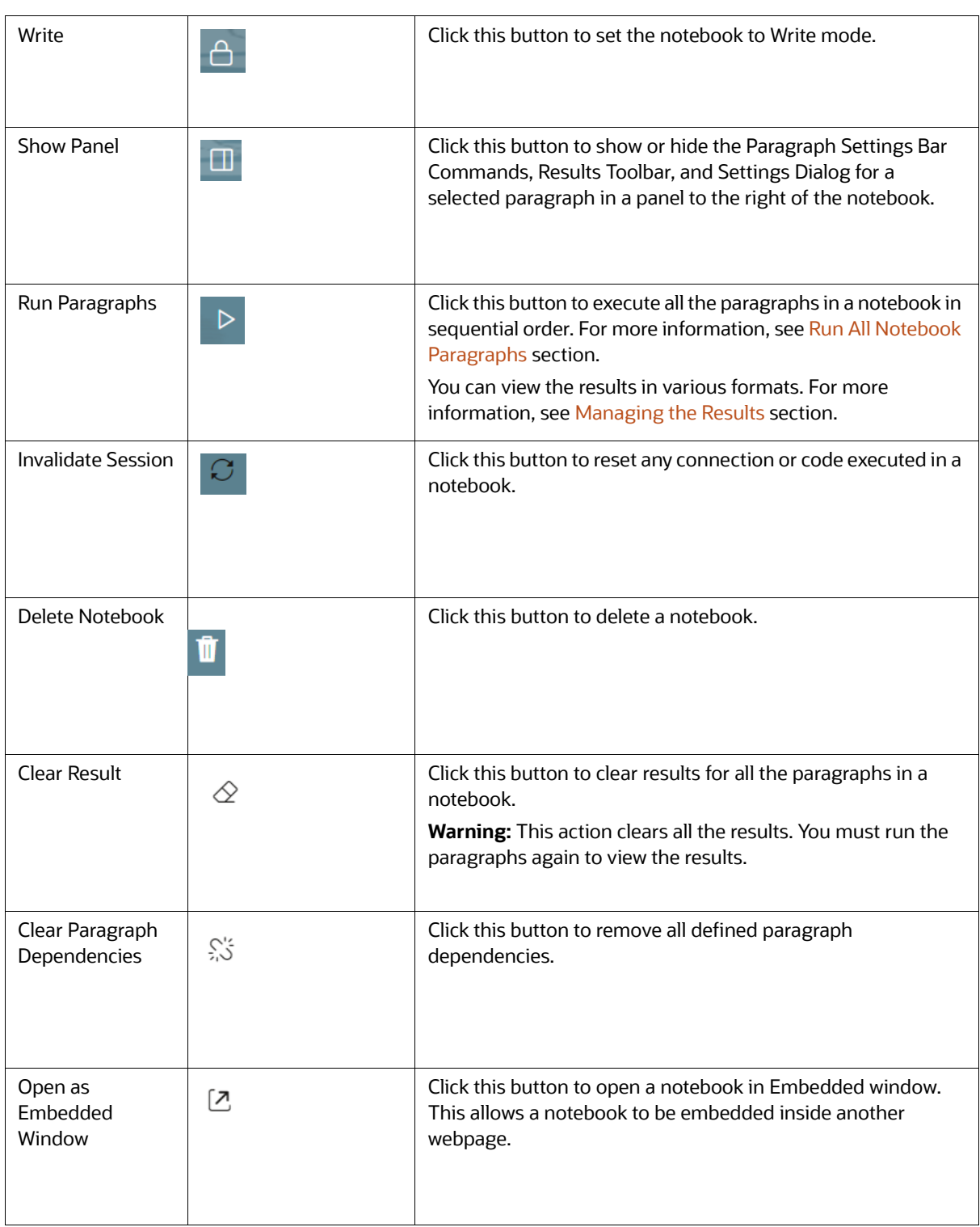

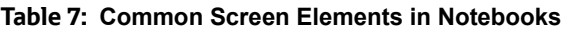

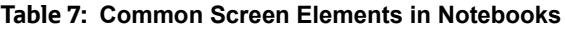

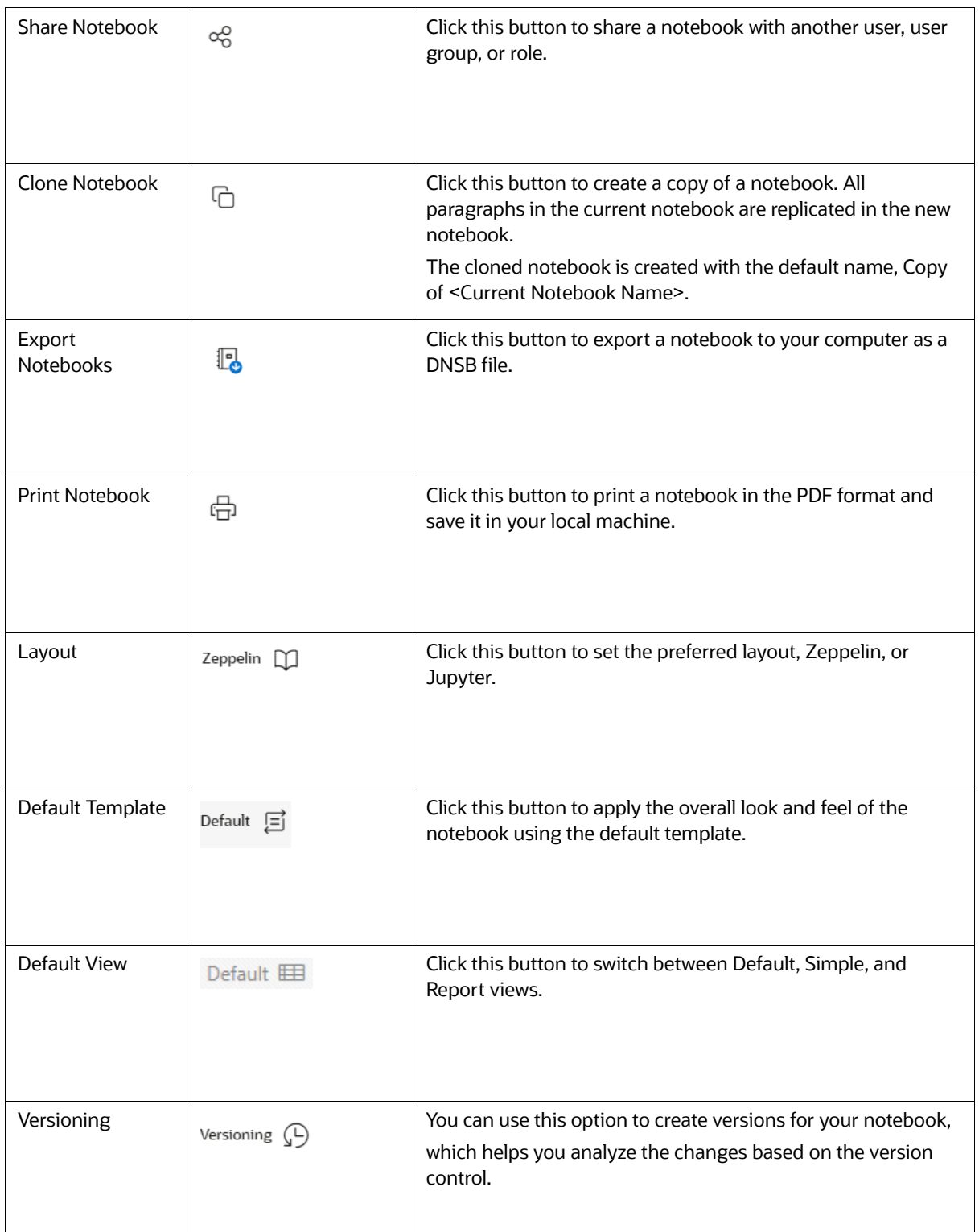

#### **Table 7: Common Screen Elements in Notebooks**

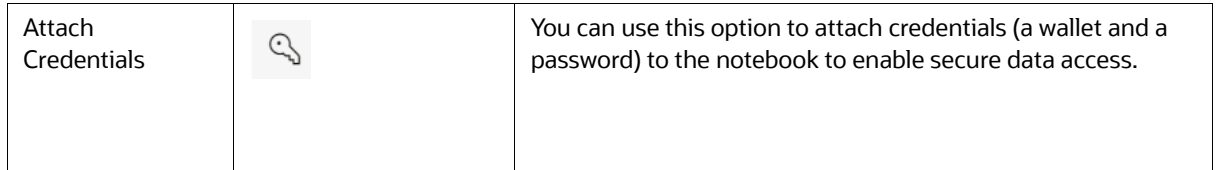

### <span id="page-37-3"></span>**6.1.2 Exporting a Notebook**

<span id="page-37-0"></span>The Export notebook feature enables you to export notebooks available in the OFS Investigation Hub to your local machine. Notebooks are exported in the OFS IH Notebook (\*.dsnb) file format, which can be saved and shared.

### **6.1.2.1 Exporting a Notebook to PDF**

<span id="page-37-7"></span>Users can export individual notebooks into a pdf format.

To export individual Notebooks, follow these steps:

- 1. Click the Notebook that you want to export. The selected Notebook is opened.
- 2. Run **Export to PDF** paragraph.
- <span id="page-37-1"></span>3. Click on **Export to PDF**. The Notebook is downloaded to your local machine in.pdf format.

### <span id="page-37-4"></span>**6.1.3 Invalidating Session**

To invalidate session, follow these steps:

- 1. Open the notebook.
- <span id="page-37-2"></span>2. Click **Invalidate Session**  $\mathcal{C}$  [icon. This will invalidate/reset the session.](https://support.oracle.com/)

### <span id="page-37-5"></span>**6.1.4 Deleting a Notebook**

To delete the notebook, follow these steps:

- 1. Open the notebook.
- 2. Click  $\|\cdot\|$ . The Delete notebook? confirmation dialog box is displayed.
- 3. Click **Confirm**. The selected notebook will be deleted.

# <span id="page-37-6"></span>**6.2 Managing the Paragraphs**

### **Topics:**

- **[Common Screen Elements in Paragraph](#page-38-0)**
- [Paragraph Dependencies](#page-39-0)
- [Run All Notebook Paragraphs](#page-39-1)

# <span id="page-38-0"></span>**6.2.1 Common Screen Elements in Paragraph**

A paragraph is a piece of code that can be executed to obtain the result. In OFS Investigation Hub, paragraph offers a workbench to author code or a query using various interpreter friendly scripting languages supported in OFS Investigation Hub.

[Table 8](#page-38-1) describes the elements in the Paragraph Settings Bar that can be used to perform various actions on individual paragraphs in a notebook.

| <b>Button/Icon</b>                  | <b>Action/Description</b>                                                                                                    |
|-------------------------------------|----------------------------------------------------------------------------------------------------|
| Run Paragraph<br>▷                  | Click this button to execute the code or query in a paragraph.<br>After execution, you can view the result in various formats. For more<br>information, see Managing the Results section.                                                                                                    |
| <b>Enter Dependency Mode</b><br>цfі | Click this button to add or remove dependent paragraphs.<br>Paragraphs with dependent paragraphs are executed in the dependency<br>order.<br>For more information, see Paragraph Dependencies section.                                                                                                    |
| Comments<br>رے                      | Click this button to add comments to a paragraph.                                                                                                    |
| Expand<br>$\kappa^{\mathcal{A}}$    | Click this button to expand a paragraph and view the paragraph in full-screen<br>mode.                                                                                                    |
| Show/Hide Line Numbers<br>這         | Click this button to show or hide line numbers in the code in a paragraph.<br><b>NOTE:</b> This button is applicable only to the code section.                                                                                                    |
| Visibility $\odot$                  | Click this button to manage the visibility settings in a paragraph. It controls<br>how a paragraph may be viewed by the author and other users who have<br>access to the notebook.                                                                                                    |
| Settings                            | Click this button to perform the following actions:<br>Resize the width of a paragraph.<br>$\bullet$<br>Change the order of placement of the paragraphs by moving them<br>$\bullet$<br>up or down.<br>Clear the paragraph result.<br>Open the notebook in Embedded window.<br>Clone the paragraph.<br>Delete a paragraph. |

<span id="page-38-1"></span>**Table 8: Elements in Paragraph Settings Bar**

# <span id="page-39-0"></span>**6.2.2 Paragraph Dependencies**

The Paragraph Dependencies feature allows you to add dependencies between paragraphs. The dependents of a paragraph are automatically executed after the original paragraph itself or any graph manipulation on the original paragraph is executed.

To create paragraph dependencies, follow these steps:

- 1. Click the **Dependency** icon in the Paragraph Settings Bar of a paragraph. The Dependency Mode window is displayed.
- 2. Select or deselect paragraphs to add or remove them as dependents.

The order in which the paragraphs are selected appears as a number over the selected paragraphs. The number indicates the order in which the dependent paragraphs will be executed.

3. Click **Save**.

The changes are saved. Every time a paragraph is executed or graph actions are applied, its dependent paragraphs will be executed automatically.

# <span id="page-39-1"></span>**6.2.3 Run All Notebook Paragraphs**

A paragraph is a piece of code that can be executed to obtain the result. Notebook execution includes the execution of all paragraphs.

To run all the paragraphs in a notebook, follow these steps:

1. Click **Run Paragraphs** in the Notebook Toolbar.

### **Figure 25: Run Paragraphs**

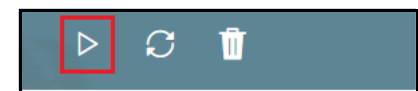

All the paragraphs will execute in order from top to bottom. If a paragraph was deleted during the Run Paragraphs job execution, it is ignored and paragraph execution continues for the rest of the paragraphs.

# <span id="page-39-2"></span>**6.3 Managing the Results**

After executing a paragraph, the result is displayed in the Results section.

#### **Figure 26: Paragraph Results Section**

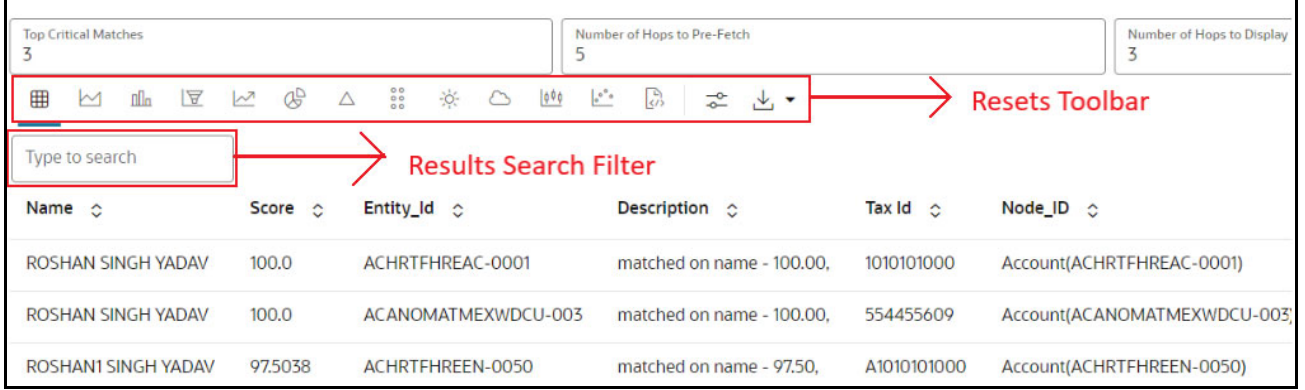

**Topics:**

- [Results Search Filter](#page-41-0)
- [Data Visualization](#page-41-1)
- [Customizing Result Settings](#page-47-0)

[Table 9](#page-40-0) describes the various result formats supported in OFS Investigation Hub.

#### <span id="page-40-0"></span>**Table 9: Result Formats in Studio**

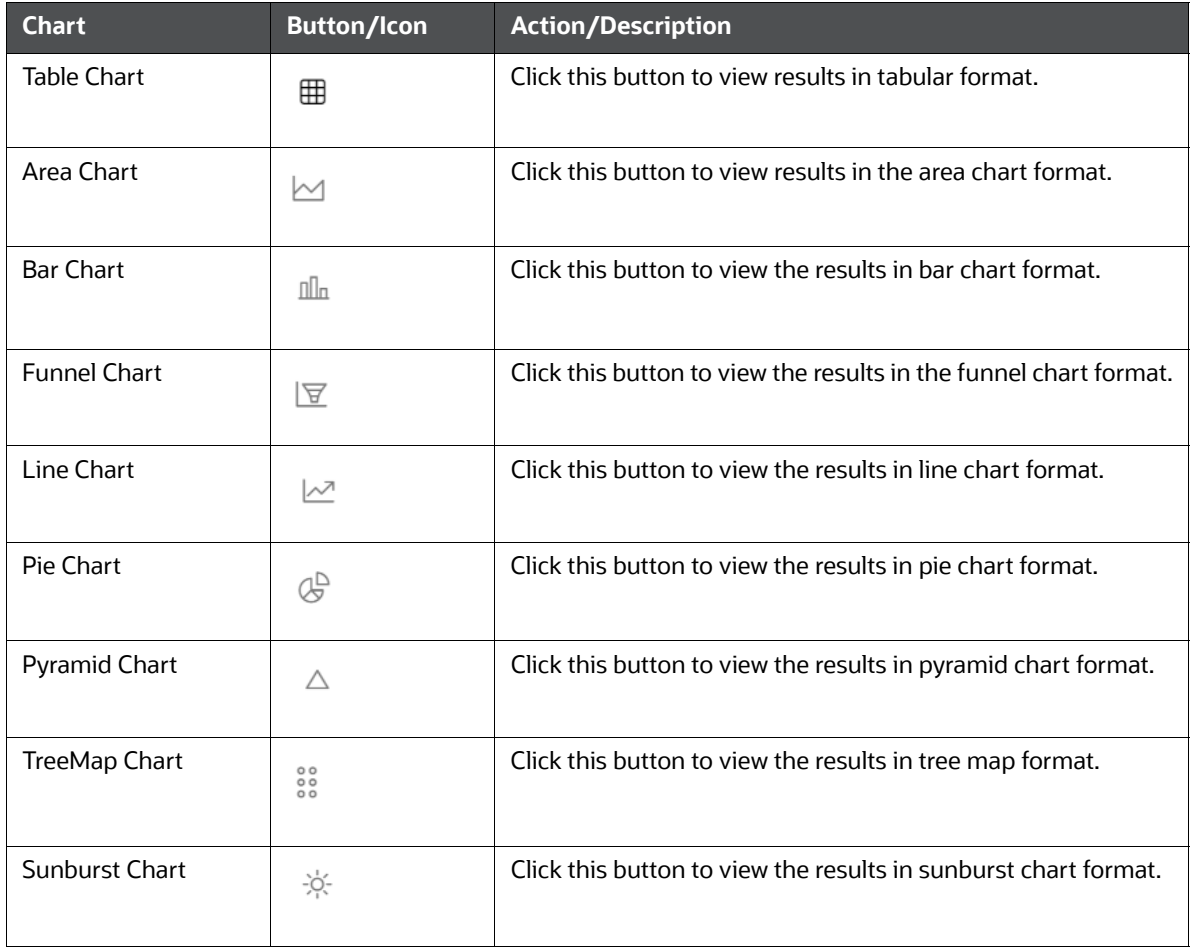

#### **Table 9: Result Formats in Studio**

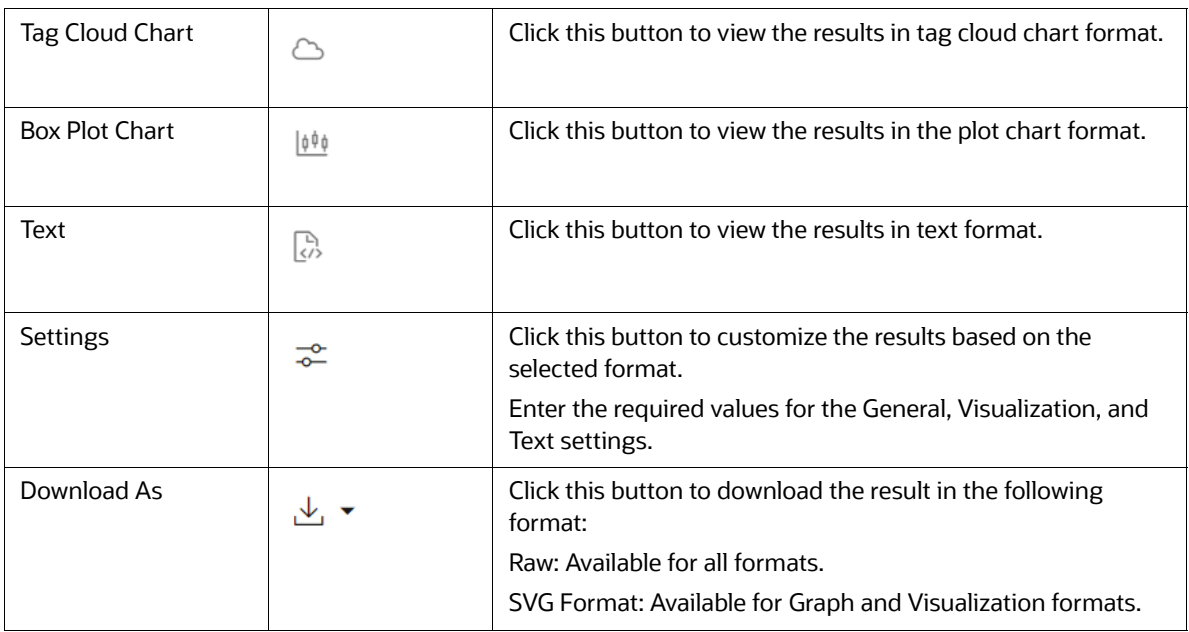

### <span id="page-41-0"></span>**6.3.1 Results Search Filter**

<span id="page-41-2"></span>The Results Search Filter is available only in Table Format. This feature instantly searches for an entered value in the results.

# <span id="page-41-1"></span>**6.3.2 Data Visualization**

You can view the transactions in the following formats:

- Table
- Area Chart
- **•** Bar Chart
- **•** Funnel Chart
- Line Chart
- Pie Chart
- Pyramid Chart
- Treemap Diagram
- Sunburst Diagram
- Tag Cloud
- Box Plot
- Scatter Plot
- **•** Map Visualizer
- Text

### **6.3.2.1 Table**

OFS Investigation Hub allows you to visualize your data in the form of a Table Diagram. The table can be sorted by column in ascending or descending order. Additionally, the table can be filtered for a specific search term. Rows that do not contain this term are hidden from view and the remaining rows highlight the location of the search term within the row.

**Figure 27: Table Format**

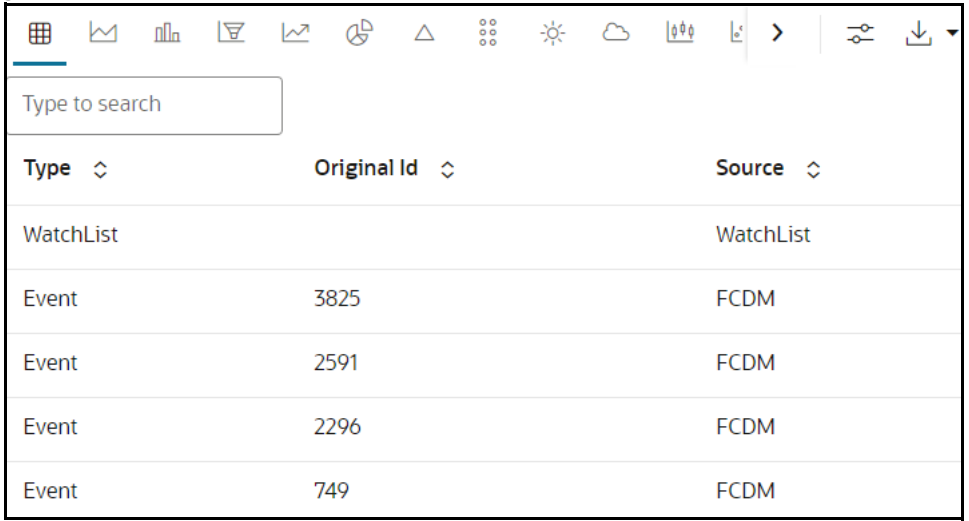

### **6.3.2.2 Area Chart**

OFS Investigation Hub allows you to visualize your data in the form of an Area Chart.

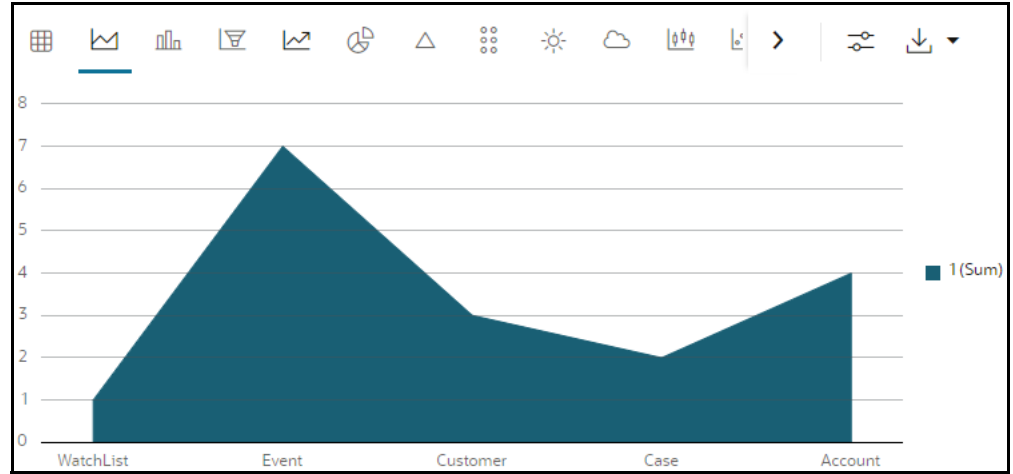

### **Figure 28: Area Chart**

### **6.3.2.3 Bar Chart**

OFS Investigation Hub allows you to visualize your data in the form of a Bar Chart.

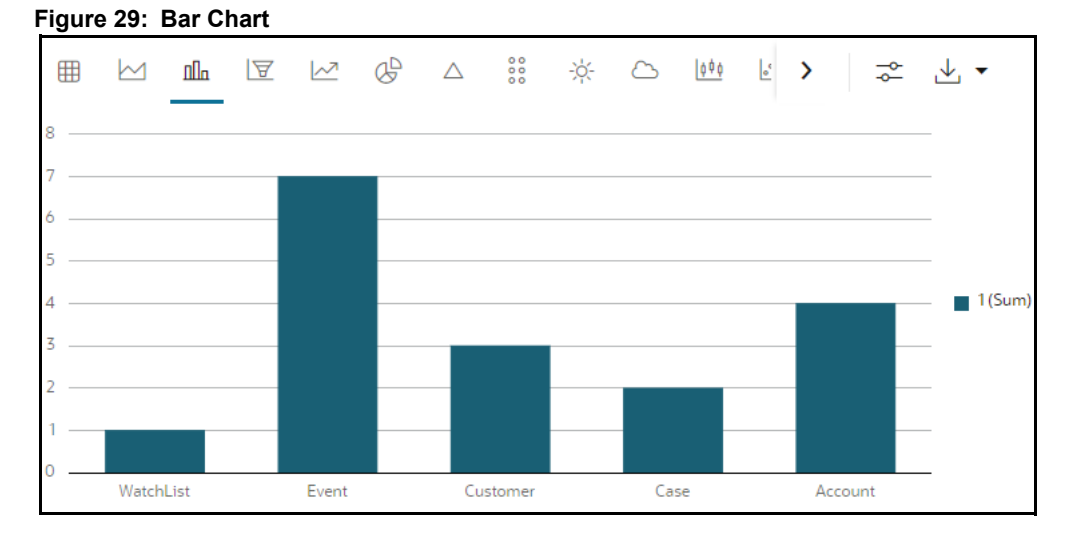

### **6.3.2.4 Funnel Chart**

OFS Investigation Hub allows you to visualize your data in the form of a Funnel Chart.

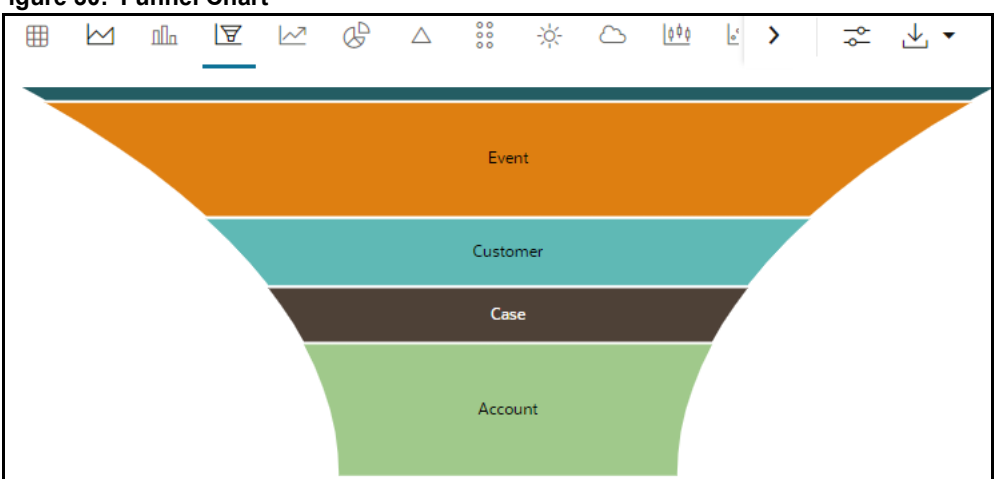

### **Figure 30: Funnel Chart**

### **6.3.2.5 Line Chart**

OFS Investigation Hub allows you to visualize your data in the form of a Line Chart.

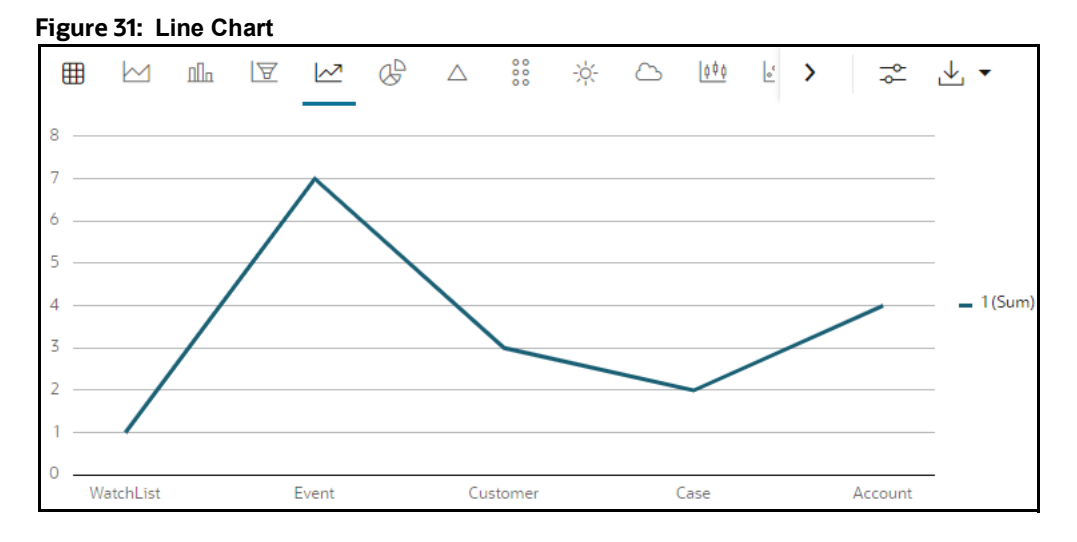

### **6.3.2.6 Pie Chart**

OFS Investigation Hub allows you to visualize your data in the form of a Pie Chart.

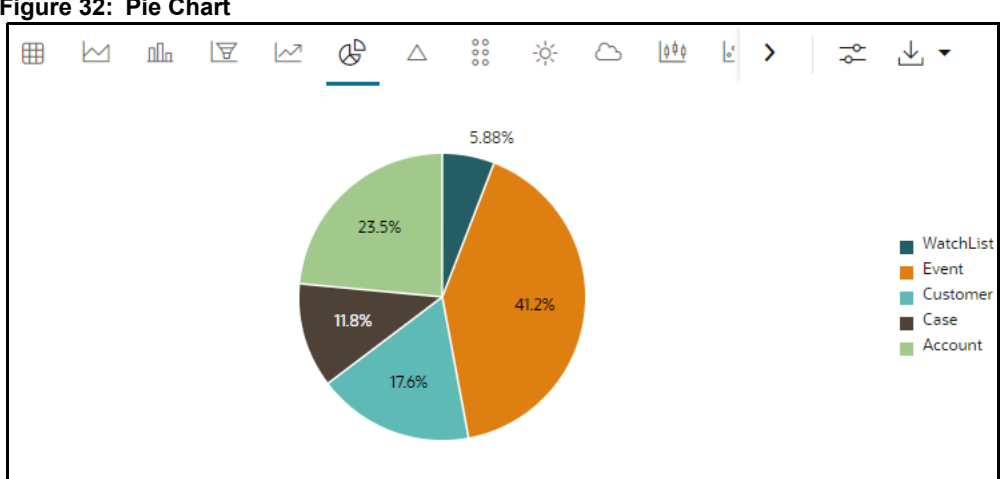

### **Figure 32: Pie Chart**

### **6.3.2.7 Pyramid Chart**

OFS Investigation Hub allows you to visualize your data in the form of a Pyramid Chart.

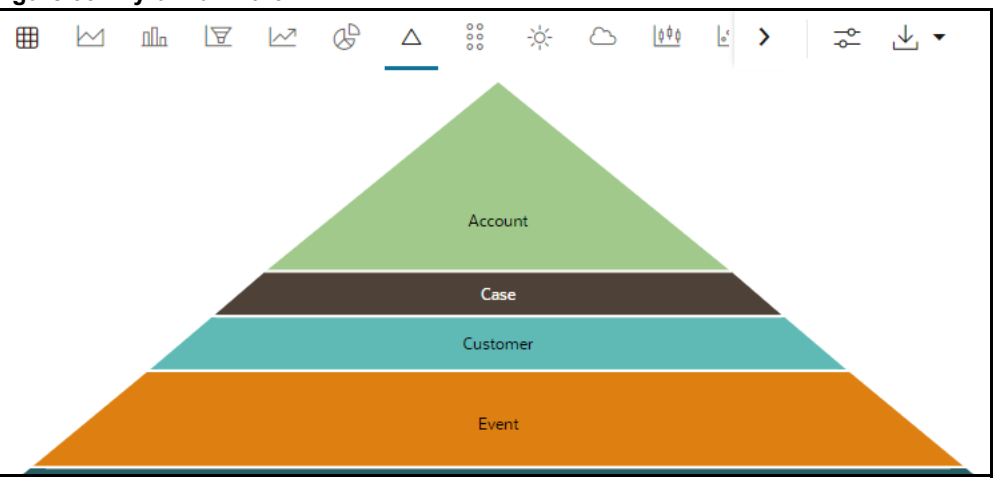

**Figure 33: Pyramid Chart**

### **6.3.2.8 Tree Map Diagram**

OFS Investigation Hub allows you to visualize your data in the form of a Tree Map Diagram.

### **Figure 34: Tree Map Diagram**

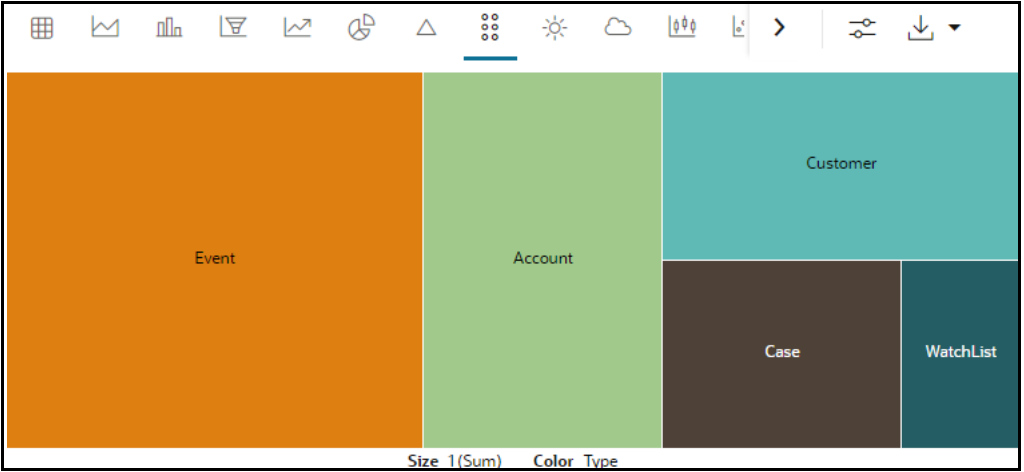

### **6.3.2.9 Sunburst Diagram**

OFS Investigation Hub allows you to visualize your data in the form of a Sunburst Diagram.

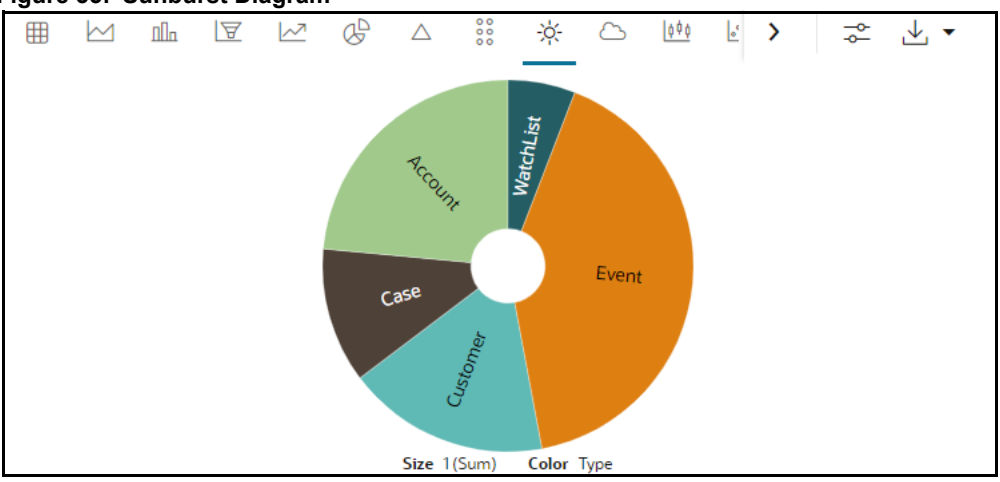

### **6.3.2.10 Tag Cloud**

OFS Investigation Hub allows you to visualize your data in the form of tags. The tag cloud operation is used to identify the spots where there are more flags.

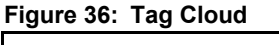

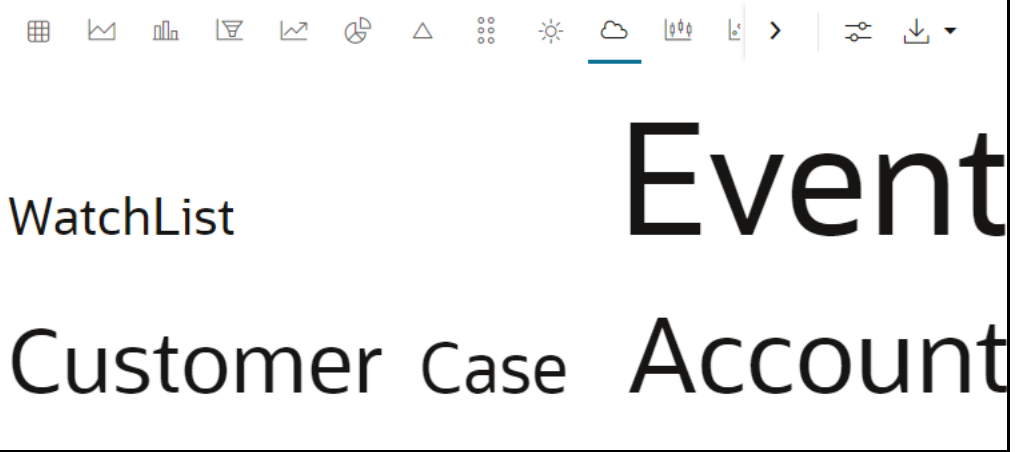

### **6.3.2.11 Box Plot**

OFS Investigation Hub allows you to visualize your data in the form of a Box Plot.

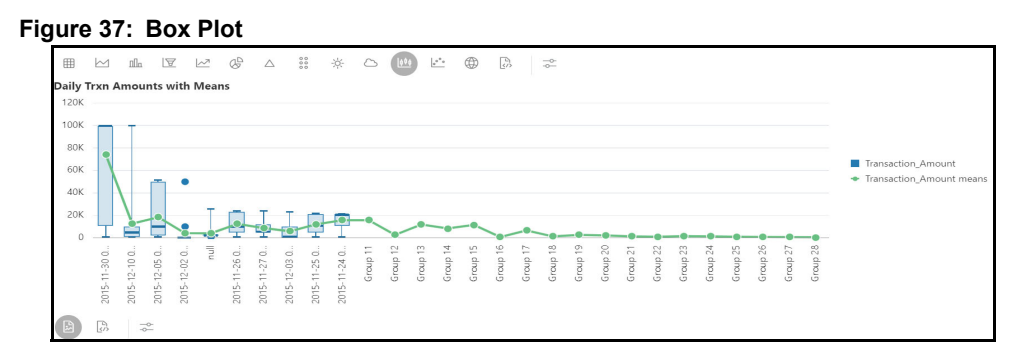

### **6.3.2.12 Scatter Plot**

OFS Investigation Hub allows you to visualize your data in the form of a Scatter Plot.

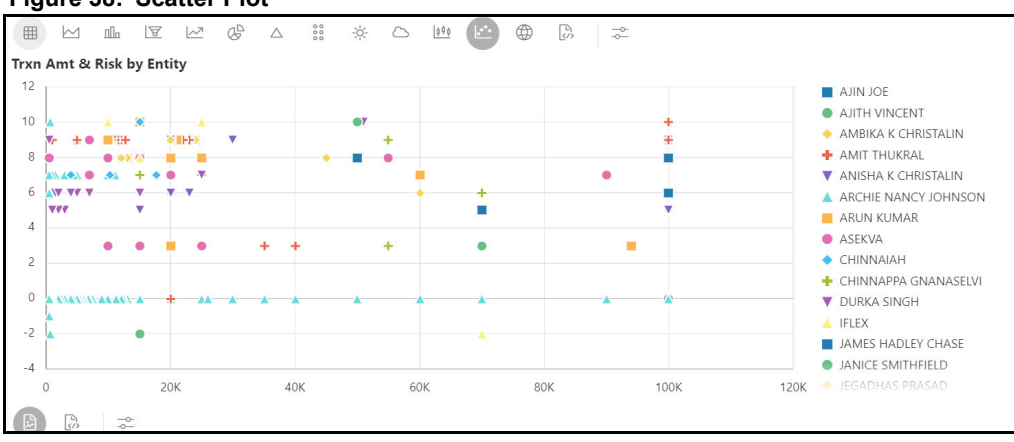

#### **Figure 38: Scatter Plot**

### **6.3.2.13 Map Visualizer**

OFS Investigation Hub allows you to visualize your data on top of a Map.

# <span id="page-47-0"></span>**6.3.3 Customizing Result Settings**

To customize the result format, follow these steps:

- 1. Navigate to the Notebooks page.
- 2. Click the required result format for a paragraph in the Result section and then click Settings. The Settings window is displayed and contains the following category:
	- General
	- **Nisualization**
	- Text
- 3. Select a category and enter the required values for that category. The result is customized as per the entered values.

# <span id="page-48-1"></span>**6.4 Graph Details**

<span id="page-48-6"></span><span id="page-48-0"></span>This chapter provides information on the graph details such as the action performed on a graph, nodes in a graph, and so on.

# <span id="page-48-2"></span>**6.4.1 Graph Types**

- **Result Graph**: The graph is generated/created with nodes and edges related to Case\_id or searched entity or both Case\_id and searched entity according to the number of hops provided in the Number of Hops to Pre-Fetch field in the Initial Screening Results paragraph.
- **Visible Graph**: The graph is visible to the user in the Graph Result of Entity Search paragraph result. The visible graph changes as per the user's actions. If the user drops/expands a node or edge, the visible graph will be updated with nodes and edges.

# <span id="page-48-3"></span>**6.4.2 Graph Highlights**

The default template is FCGM template. For more information, see the **Managing Template** section in the [Oracle Financial Services Compliance Studio User Guide](https://docs.oracle.com/cd/E91852_01/homepageCS.htm).

[Table 10](#page-48-7) describes highlights in the graph as follows:

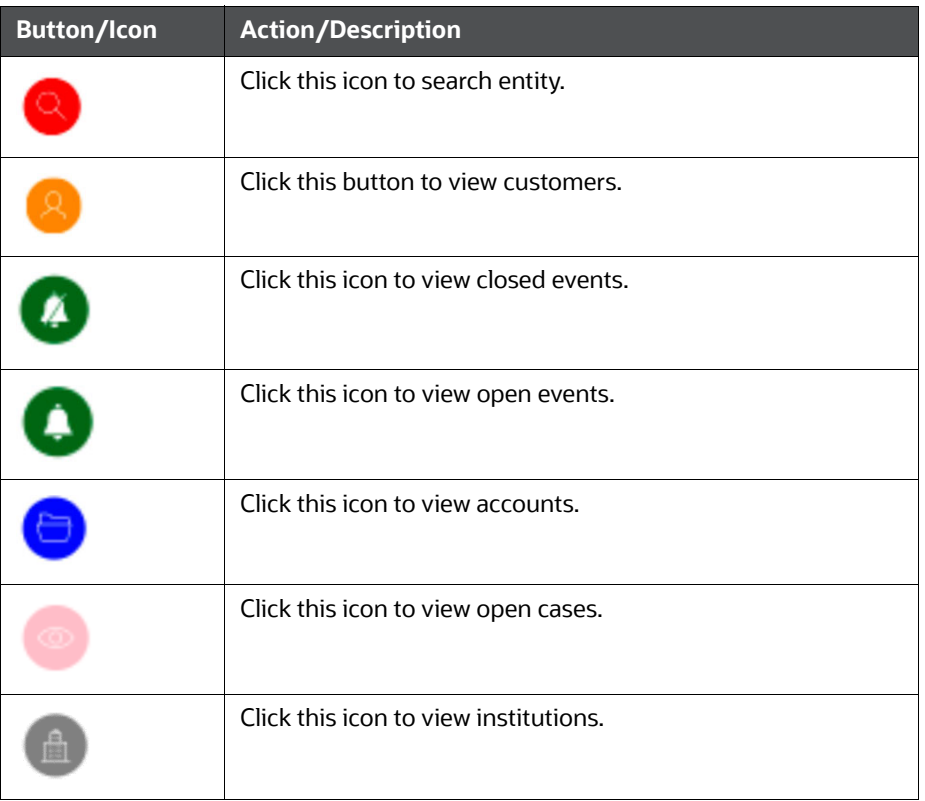

### <span id="page-48-7"></span><span id="page-48-5"></span>**Table 10: Graph Highlights**

# <span id="page-48-4"></span>**6.4.3 Working with Graph Nodes**

- Repositioning Nodes
- Collapsing and Expanding Nodes
- Viewing the Node Details
- Deleting a Node
- Removing an Edge
- [Hiding an Edge](#page-51-0)

### **6.4.3.1 Repositioning Nodes**

The Network Graph page allows you to move nodes around the screen, using the drag and drop feature, to reposition them.

To reposition nodes, follow these steps:

- 1. Navigate to the Network Graph in a notebook.
- 2. Select a node to reposition and click it.
- 3. Drag and Drop the node to the required position.

**NOTE** The graph only uses a specific portion of the browser window to display the graph. Dragging a node beyond a certain point towards the right side of the browser hides the portion of the graph dragged beyond that point. However, you can use the Zoom Out feature on the Graph Toolbar to view the hidden portion again.

### **6.4.3.2 Collapsing and Expanding Nodes**

This option allows you to hide all outgoing links and nodes to which these outgoing links are connected from the node being collapsed. The collapsed node remains on the graph and the node icon changes to indicate that the node is in a collapsed state. To collapse nodes, follow these steps.

- 1. Navigate to the Network Graph in a notebook.
- 2. Select a node to collapse and right-click the node. An option menu is displayed.
- 3. Select the Collapse option from the menu. The outgoing links are hidden on the page.

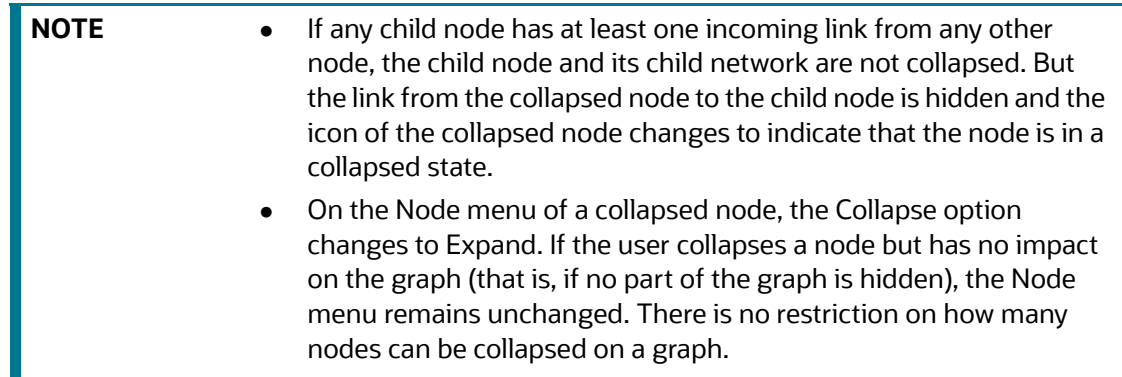

To expand the node, select Expand from the menu. The outgoing links are then restored on the page.

**NOTE** The Collapse option does not appear for outer nodes. Outer nodes are nodes that do not have any outgoing links.

### **6.4.3.3 Viewing the Node Details**

This section allows you to view the current information associated with the selected node.

To view the node details, follow these steps:

- 1. Navigate to the Network Graph in a notebook.
- 2. Select a node and right-click. An option menu is displayed. The Node Details window is displayed with the current information associated with the selected node. This includes the Properties and Risk details of the node.

### **6.4.3.4 Deleting a Node**

You can drop a node to from a network graph view the result on On-screen data. To delete a node, follow these steps:

- 1. Navigate to the Network Graph in a notebook.
- 2. Right- click on any node as shown in the following figure and click Drop Delete selected vertices.

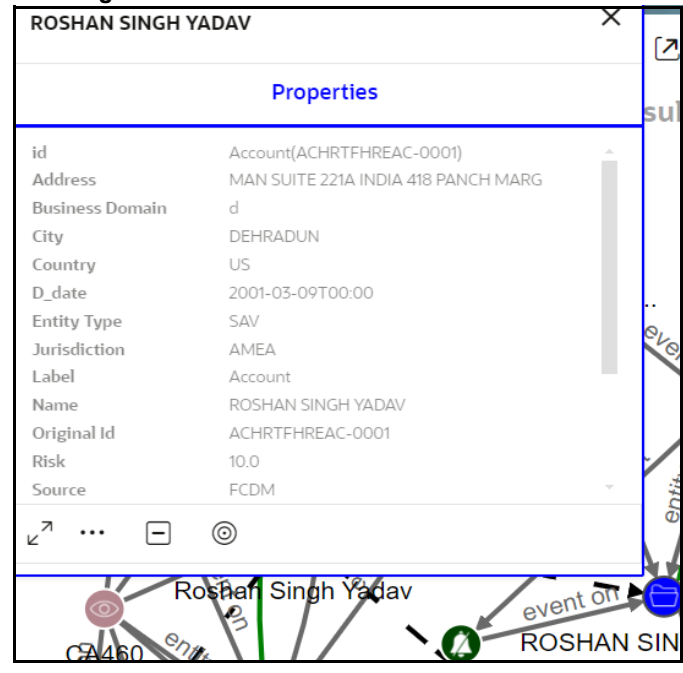

#### **Figure 39: Deleting a Node**

### **6.4.3.5 Removing an Edge**

You can remove and edge from a network graph to view the result on On-screen data. To remove an edge, follow these steps:

- 1. Navigate to the Network Graph in a notebook.
- 2. Right- click on any edge and click Drop Delete selected vertices.

#### **Figure 40: Removing an Edge**

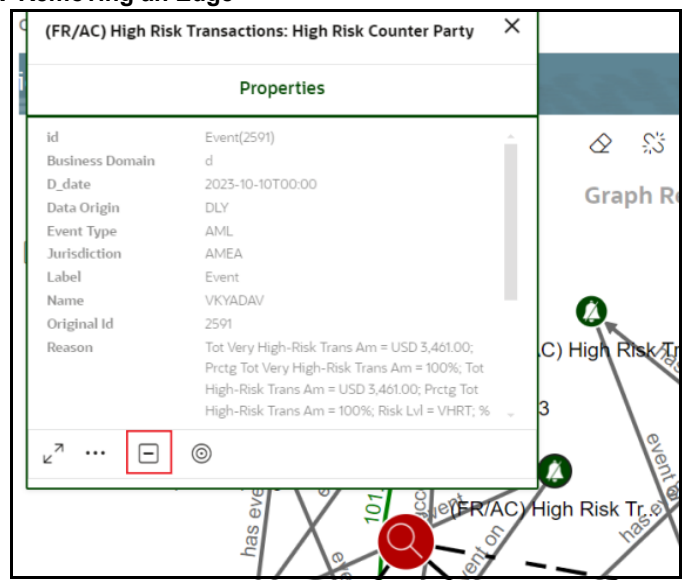

### <span id="page-51-0"></span>**6.4.3.6 Hiding an Edge**

You can hide an edge from a network graph to view the result on On-screen data. To hide an edge, follow these steps:

- 1. Navigate to the Network Graph in a notebook.
- 2. Click on any edge. The edge highlights is enable. Click on the same edge to disable.

For example,

**Enabled** 

#### **Figure 41: Enabled Transaction**

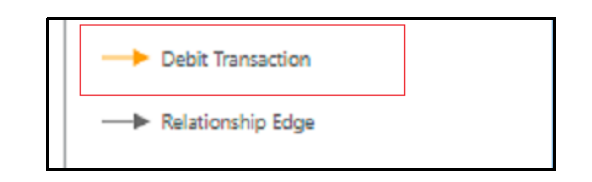

**Disabled** 

#### **Figure 42: Disabled Transaction**

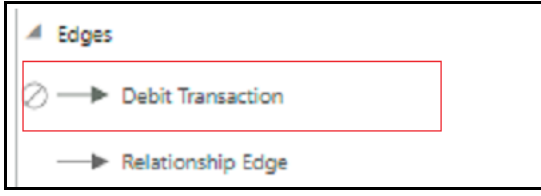

In addition, you can perform **Show/Hide** for the Transactions in the same way.

**B** Show

**Figure 43: Show Transaction**

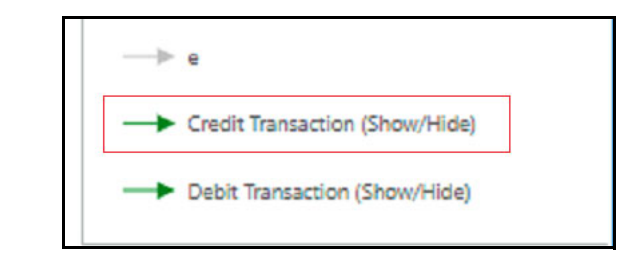

**Hide** 

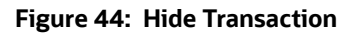

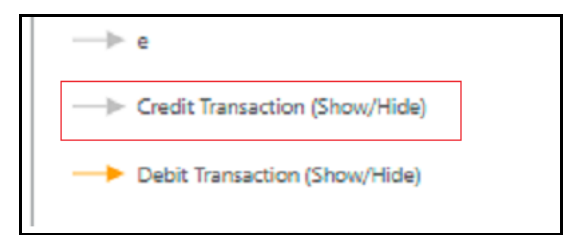

# <span id="page-53-0"></span>**OFSAA Support**

Raise a Service Request (SR) in [My Oracle Support \(MOS\) f](https://support.oracle.com/)or queries related to OFSAA applications.

# <span id="page-54-0"></span>**Send Us Your Comments**

Oracle welcomes your comments and suggestions on the quality and usefulness of this publication. Your input is an important part of the information used for revision.

- Did you find any errors?
- Is the information clearly presented?
- Do you need more information? If so, where?
- Are the examples correct? Do you need more examples?
- What features did you like most about this manual?

If you find any errors or have any other suggestions for improvement, indicate the title and part number of the documentation along with the chapter/section/page number (if available) and contact the Oracle Support.

Before sending us your comments, you might like to ensure that you have the latest version of the document wherein any of your concerns have already been addressed. You can access My Oracle Support site which has all the revised/recently released documents.

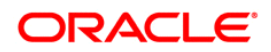